# HP Photosmart Pro B8300 Series

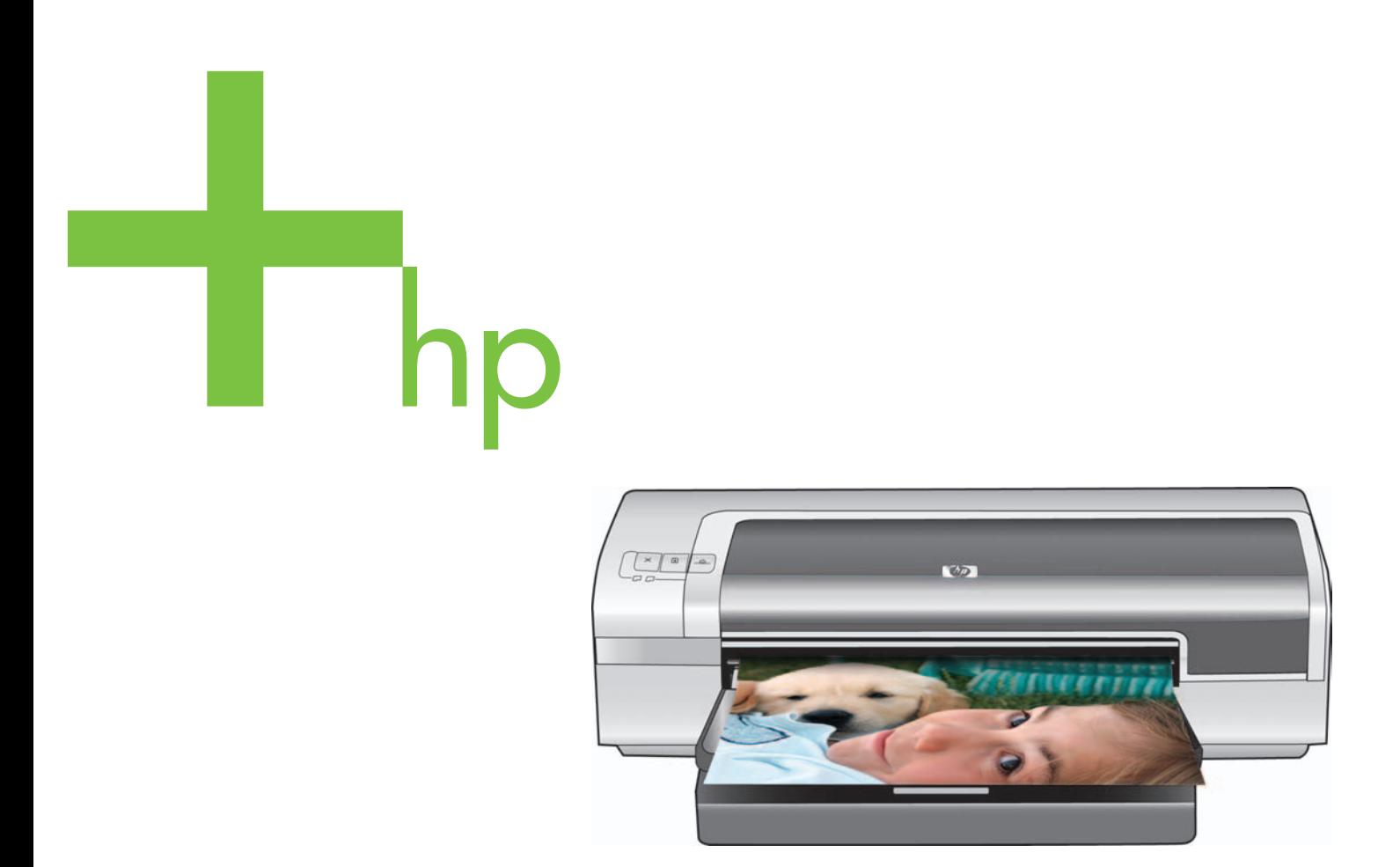

**Quick Start Guide Guide de démarrage rapide**

**מדריך להתחלה מהירה**

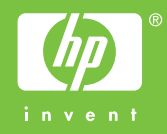

#### **Copyright Information**

© 2006 Copyright Hewlett-Packard Development Company, L.P.

Reproduction, adaptation or translation without prior written permission is prohibited, except as allowed under the copyright laws.

The information contained herein is subject to change without notice.

The only warranties for HP products and services are set forth in the express warranty statements accompanying such products and services. Nothing herein should be construed as constituting an additional warranty. HP shall not be liable for technical or editorial errors or omissions contained herein.

#### **Informations de copyright**

© 2006 Copyright Hewlett-Packard Development Company, L.P.

Toute reproduction, adaptation ou traduction sans autorisation écrite préalable est interdite, sauf dans les cas autorisés par les lois sur le droit d'auteur.

Les informations contenues dans ce document peuvent être modifiées sans préavis.

Les garanties relatives aux produits et aux services HP sont décrites dans les textes de garantie limitée expresse qui les accompagnent. Aucun élément du présent document ne peut être interprété comme constituant une garantie supplémentaire. HP ne saurait être tenu pour responsable des erreurs ou omissions de nature technique ou rédactionnelle qui pourraient subsister dans le présent document.

#### **מידע אודות זכויות יוצרים**

.Copyright Hewlett-Packard Development Company, L.P 2006 ©

אין לשכפל, לשנות או לתרגם ללא היתר מראש בכתב, למעט כפי שמתירים חוקי זכויות היוצרים.

המידע הכלול במסמך זה נתון לשינויים ללא הודעה מראש.

בתעודת האחריות הנלווית לכל מוצר ושירות של HP מפורטת במפורש האחריות היחידה של HP לכל מוצר ושירות. אין לפרש דבר במסמך זה כאילו הוא מהווה אחריות נוספת. HP אינה נושאת באחריות לשגיאות טכניות לשגיאות עריכה או להשמטות במסמך זה.

#### **Safety Information**

#### **Informations relatives à la sécurité**

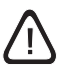

Always follow basic safety precautions when using this product to reduce risk of injury from fire or electric shock.

- 1 Read and understand all instructions in the documentation that comes with the printer.
- 2 Use only a grounded electrical outlet when connecting this product to a power source. If you do not know whether the outlet is grounded, check with a qualified electrician.
- 3 Observe all warnings and instructions marked on the product.
- 4 Unplug this product from wall outlets before cleaning.
- 5 Do not install or use this product near water, or when you are wet.
- 6 Install the product securely on a stable surface.
- 7 Install the product in a protected location where no one can step on or trip over the cord, and the cord cannot be damaged.
- 8 If the product does not operate normally, see "Troubleshooting" in the onscreen user's guide on the HP Photosmart Pro software CD.
- 9 There are no user-serviceable parts inside. Refer servicing to qualified service personnel.

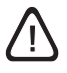

Respectez toujours les précautions de sécurité élémentaires quand vous utilisez ce produit afin de réduire les risques de blessures dues au feu ou à un choc électrique.

- 1 Lisez et comprenez toutes les instructions contenues dans la documentation livrée avec l'imprimante.
- 2 Utilisez toujours une prise de courant avec mise à la terre lors du branchement de ce produit à une source d'alimentation. Si vous ne savez pas si une prise de courant est mise à la terre, consultez un électricien qualifié.
- 3 Suivez tous les avertissements et toutes les instructions indiqués sur le produit.
- 4 Débranchez cet appareil des prises murales avant de procéder à un nettoyage.
- 5 N'installez jamais cet appareil près d'une source d'eau ni si vous êtes mouillé.
- 6 Installez l'appareil en toute sécurité sur une surface stable.
- Installez l'appareil en un lieu protégé où personne ne puisse marcher sur le cordon ou trébucher sur celui-ci, et où le cordon ne puisse pas être endommagé.
- 8 Si le produit ne fonctionne pas normalement, reportez-vous à la section « Dépannage » du guide de l'utilisateur en ligne, disponible sur le CD du logiciel HP Photosmart Pro.
- 9 L'appareil ne contient aucune pièce dont l'entretien doive être réalisé par l'utilisateur. Confiez l'entretien à un personnel qualifié.

#### **מידע אודות בטיחות**

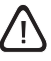

הקפד תמיד על אמצעי הזהירות הבסיסיים בעת השימוש במוצר זה על מנת לצמצם את סיכון הפגיעה משריפה או מהתחשמלות.

- קרא וודא שהבנת את כל ההוראות בתיעוד המצורף 1 למדפסת.
- בעת חיבור מוצר זה למקור חשמל, השתמש בשקע חשמלי 2 מוארק בלבד. אם אינך בטוח שהשקע מוארק, פנה לחשמלאי מוסמך.
- קרא את כל האזהרות וההוראות המסומנות על-גבי המוצר. 3
	- לפני ניקוי המוצר, נתק אותו משקע החשמל. 4
	- אל תתקין מוצר זה ואל תשתמש בו בקרבת מים או כאשר 5 הנך רטוב.
		- התקן את המוצר בצורה בטוחה על-גבי משטח יציב. 6
- התקן את המוצר במקום מוגן בו אין סכנה שמישהו ידרוך 7 על כבל החשמל או ימעד עליו ואין חשש שייגרם נזק לכבל החשמל.
- אם המוצר אינו פועל כהלכה, עיין בסעיף "פתרון בעיות" 8 במדריך למשתמש על-גבי המסך שנמצא בתקליטור התוכנה .HP Photosmart Pro של
	- המוצר אינו מכיל חלקים פנימיים המחייבים תחזוקה מצד 9 המשתמש. לקבלת שירות, פנה לאנשי שירות מוסמכים.

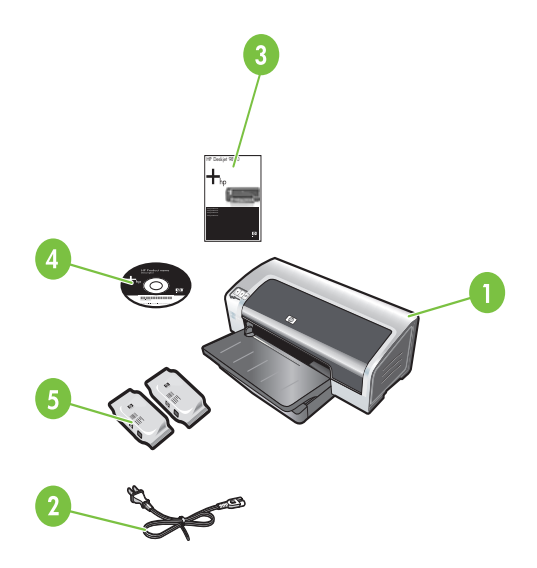

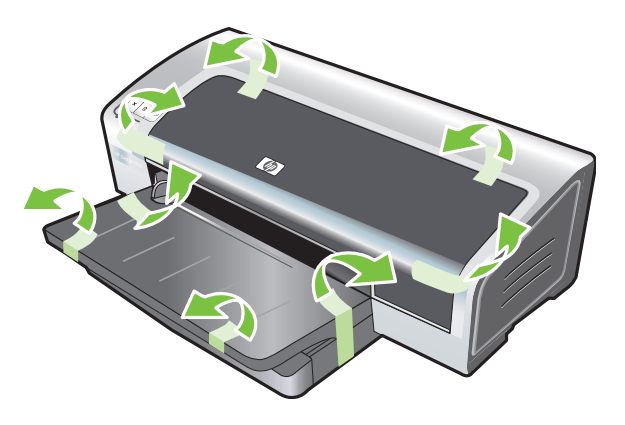

**Step 1: Check the package contents.**

- 1) HP Photosmart Pro B8300 series printer, 2) power cord,
- 3) printed documentation (this quick start guide),

4) HP Photosmart Pro software CD (software and electronic documentation), 5) photo and tri-color print cartridges.

**Step 2: Remove the packing materials.** Remove all packing tape from the printer.

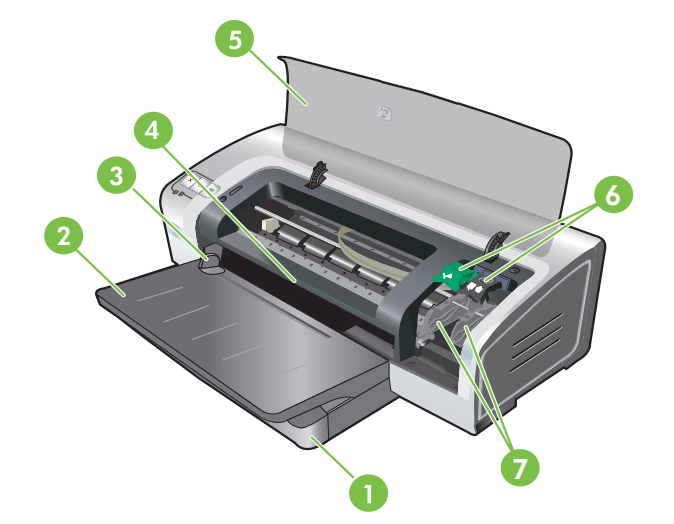

**Step 3: Identify printer parts (front).**

1) Extendable input tray, 2) extendable output tray, 3) front manual feed paper guide, 4) front manual feed slot, 5) top cover, 6) print cartridge latch, 7) print cartridge cradle,

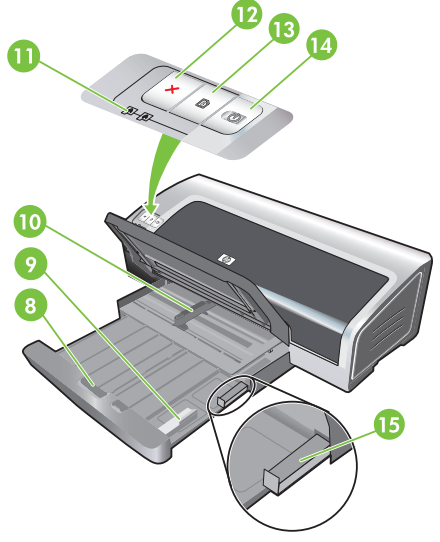

8) input tray lock, 9) small media

guide, 10) paper width guide, 11) print cartridge lights, 12) Cancel button, 13) Resume button and light, 14) Power button and light, 15) small media ejector.

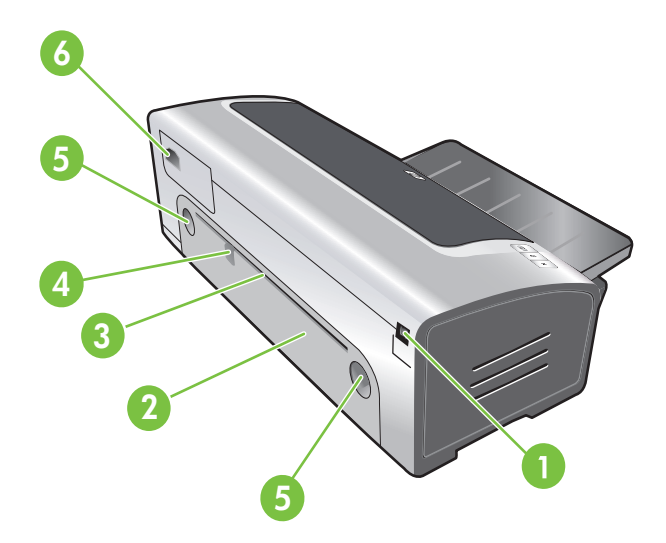

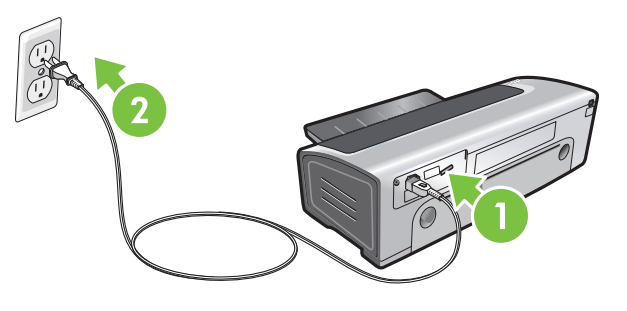

**Identify printer parts (back).**

1) Universal serial bus (USB) port, 2) rear access panel, 3) rear manual feed slot, 4) rear manual feed paper guide, 5) rear access panel release buttons, 6) power input.

**Step 4: Connect the power cord.**

1) Connect the power cord to the printer. 2) Plug in the power cord to the power supply. **Note:** Only connect the printer to the computer (through the USB cable) after you have completed the software installation or when prompted to do so during installation.

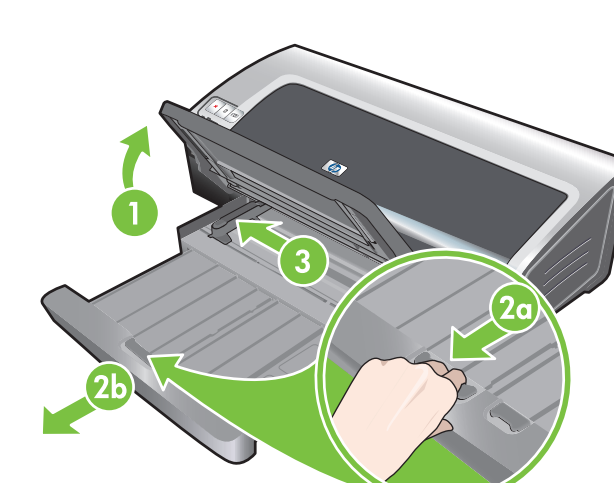

**Step 5: Load the paper.**

1) Raise the output tray. Wait a few seconds for the printer to initialize. 2a) Press the input tray lock. 2b) Extend the input tray. 3) Press the button on top of the paper width guide and slide the guide to the left to the outermost position.

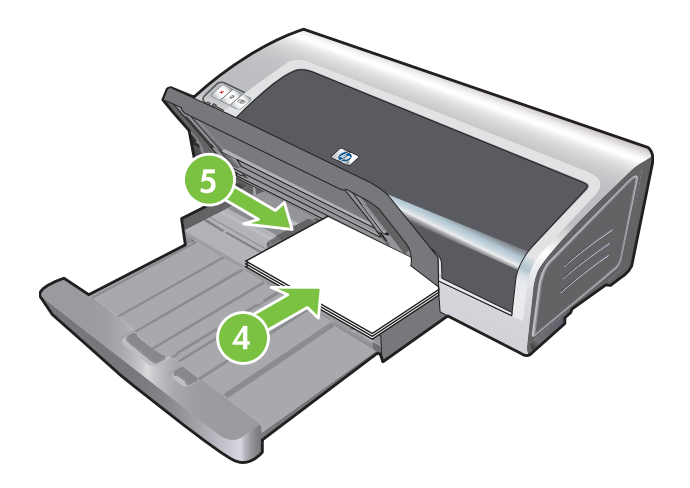

4) Insert up to 150 sheets of paper, print-side down along the right side of the input tray until the paper stops. 5) Press the button on top of the paper width guide and slide the guide to the right until the guide stops at the edge of the media.

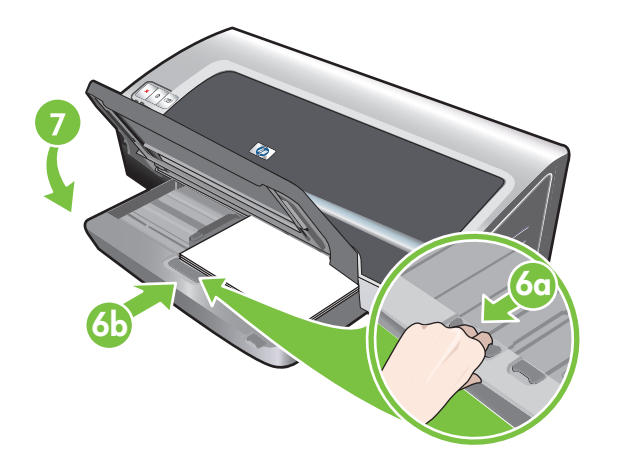

6a) Press the input tray lock. 6b) Push the tray in until it stops at the edge of the media. 7) Lower the output tray.

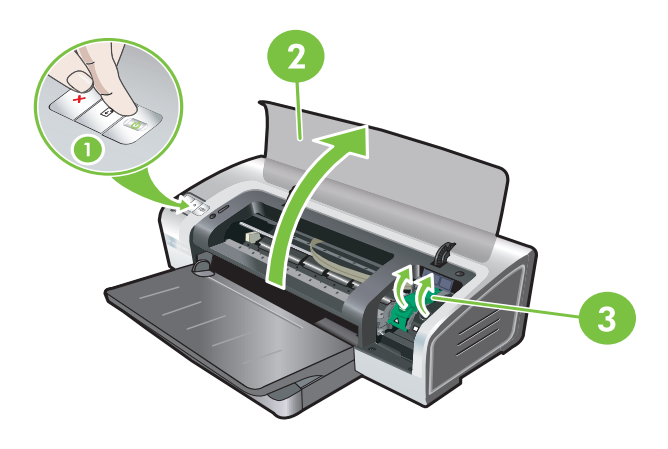

**Step 6: Turn on the printer and install the print cartridges.** 1) Press the Power button to turn on the printer. 2) Open the top cover and wait for the printer to initialize. **Note:** Wait a few seconds for the carriage to disengage before inserting the print cartridge. 3) Lift the print cartridge latches.

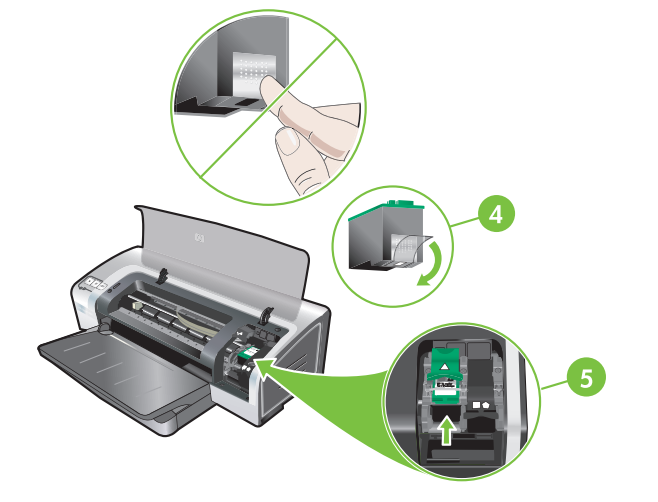

4) Remove the tri-color print cartridge from its package, and then remove the clear nozzle protective tape by pulling on the pink pulltab. **Caution:** Do not touch the ink nozzles or copper contacts, and do not remove the copper contacts. 5) Insert the tri-color print cartridge into the left cradle.

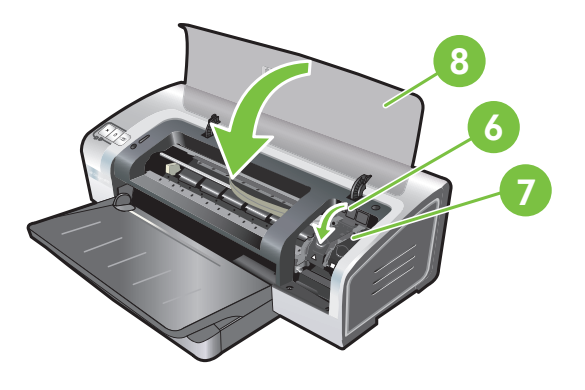

6) Push down the latch until it snaps closed. 7) Repeat the preceding steps to install the photo print cartridge into the right cradle. 8) Close the top cover.

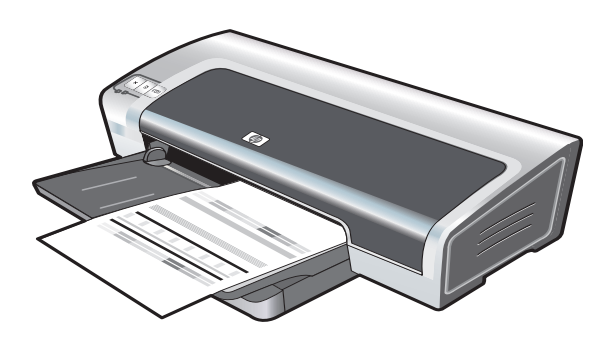

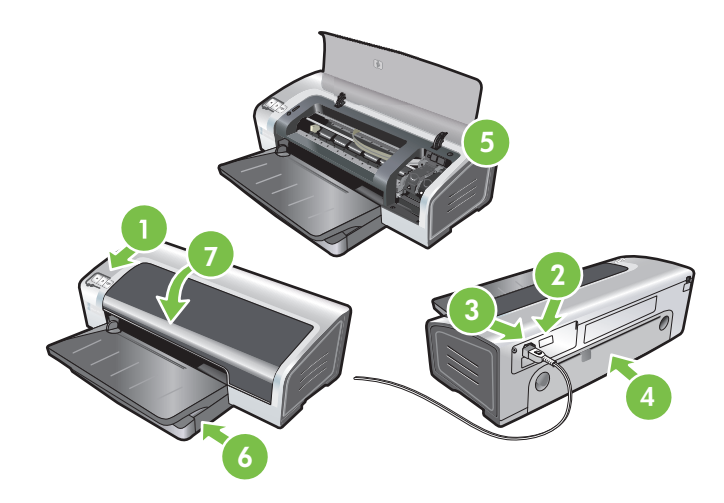

The printer aligns the print cartridges and automatically prints an alignment page. The alignment process takes a few minutes. **Note:** Do not open the top cover when the printer is aligning the print cartridges.

**Troubleshooting**. If the printer does not print, make sure: 1) The power light is on. 2) The light on the power supply module is lit. 3) The power cord is firmly connected. 4) The rear access panel is locked into place. 5) The print cartridges are properly installed. 6) Paper is loaded in the input tray. 7) The top cover is closed. If it still does not print, see "Troubleshooting" in the onscreen user's guide on the HP Photosmart Pro software CD.

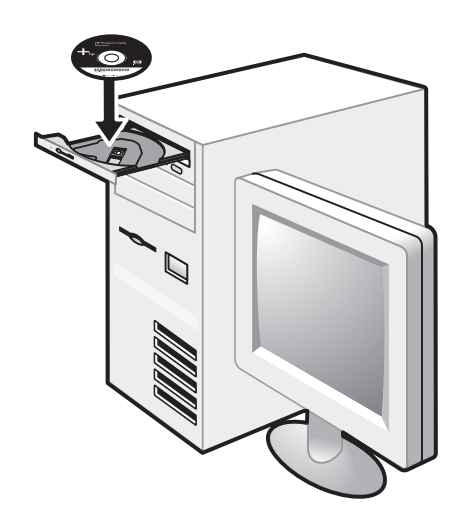

**Step 7: Install the software and connect the printer.** 1) Disconnect the USB cable if it is connected to the printer. 2) Insert the HP Photosmart Pro software CD into the CD-ROM drive, and then follow the appropriate procedure for your operating system.

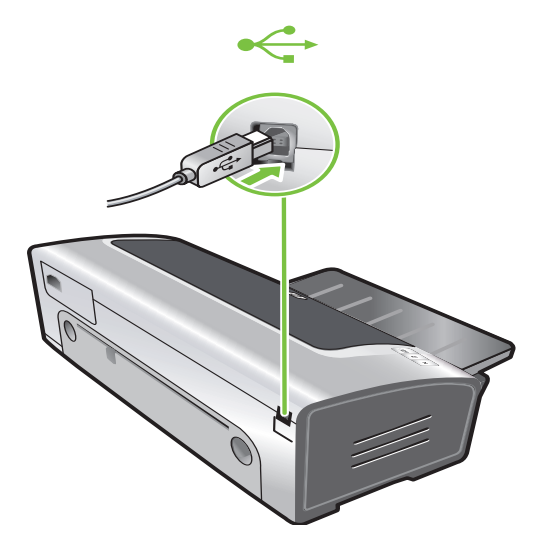

3) When prompted, connect the USB cable.

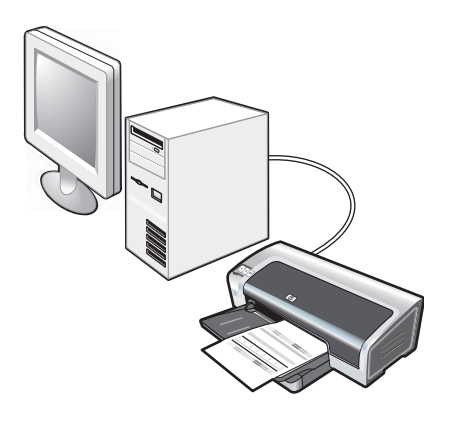

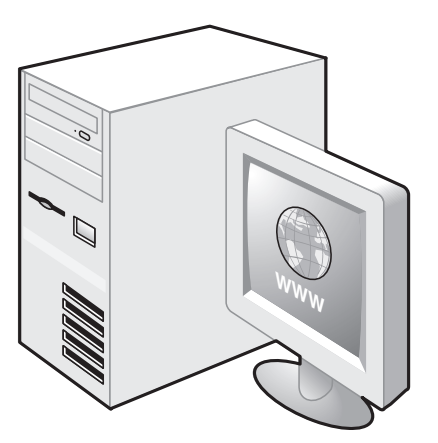

**Step 8: Test the software installation.**

After you complete the software installation and connect the printer to the computer, print a document from an application you use frequently.

**Step 9: Register the printer.**

Register the printer to receive important support and technical information. If you did not register your printer while installing the software, you can register at http://www.register.hp.com.

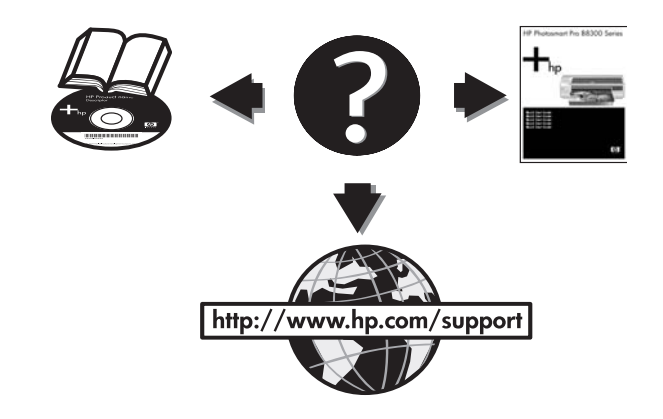

#### **Congratulations!**

Your printer is ready to use. For information about using the printer and troubleshooting, see the following resources:

- The onscreen user's guide on the HP Photosmart Pro software CD.
- HP Instant Support (for more information, see the onscreen user's guide).
- The product support Website at http://www.hp.com/support.

**Getting more information.**

- See the onscreen user's guide for information on how to:
- Order HP supplies and accessories.
- Print color and black-and-white photos on a variety of media types and sizes.
- Use the small media guide to print cards and smaller-sized media.

# **Printer lights reference**

The printer lights indicate printer status and are useful for diagnosing printing problems. The following table shows printer light patterns that might occur during the installation process.

You can find a complete list of printer light descriptions in the following locations:

- Onscreen user's guide located on the HP Photosmart Pro software CD: See the "Printer lights reference" section.
- Diagnostics page: Press and hold the Power button, press the Resume button four times, and then release the Power button.

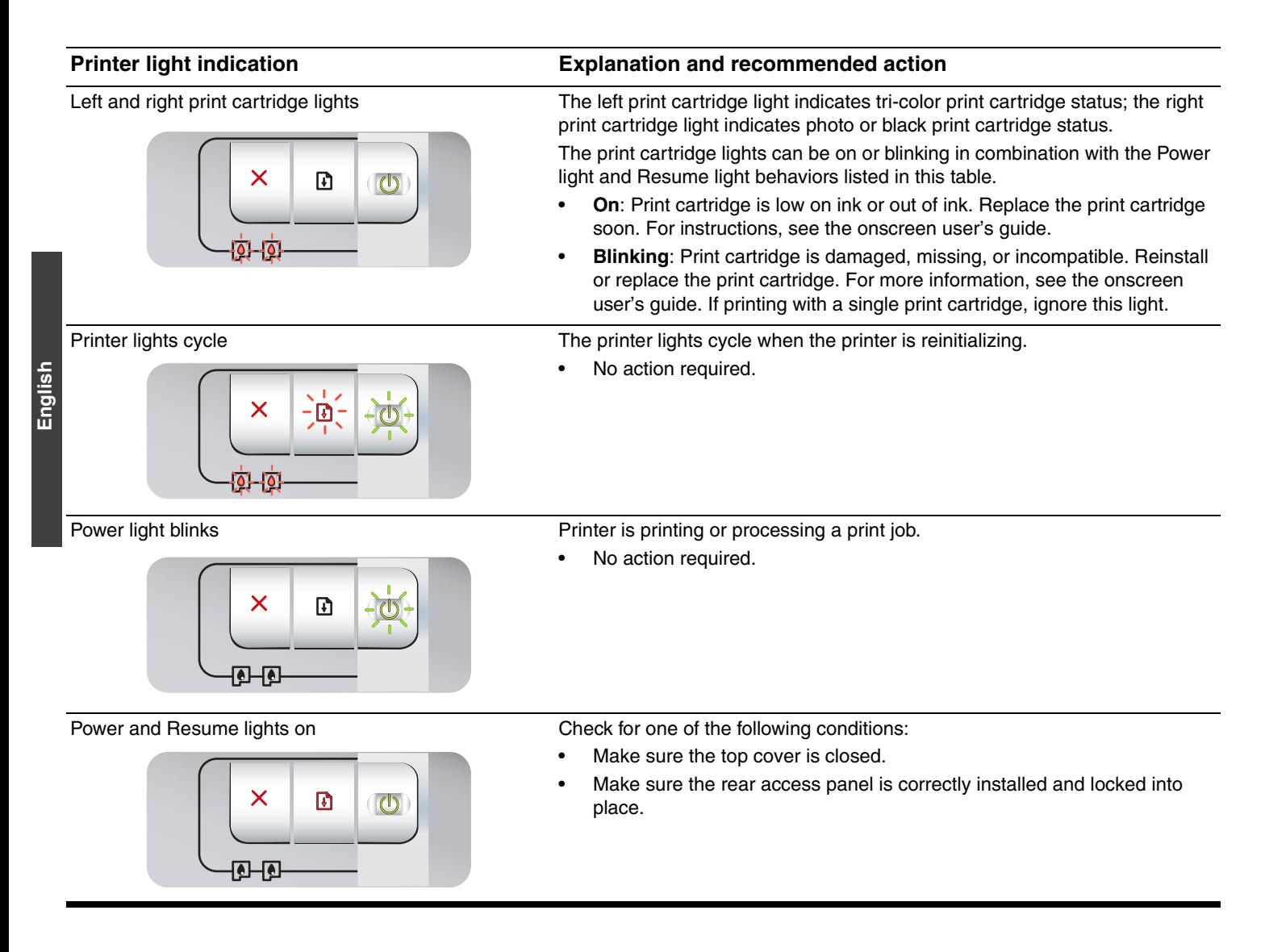

# **Troubleshooting**

### **Printing a diagnostics page**

Use the diagnostics page to view current printer settings, to help troubleshoot printer problems, and to verify installation of optional accessories, such as trays. The diagnostics page also contains a log of recent events.

If you need to call HP, print the diagnostics page before calling.

### **To print a diagnostics page**

Press and hold the Power button, press the Resume button four times, and then release the Power button.

### **Problems printing an alignment page**

### **Check the printer to ensure the following:**

- Power light is on and not blinking. When the printer is first turned on, it takes approximately 45 seconds to warm up.
- No printer lights are on or blinking and the printer is in the Ready state. If lights are on or blinking, see "Printer lights reference."
- Power cord and other cables are working and firmly connected to the printer.
- All packing tapes and materials are removed from the printer.
- Print cartridges are properly installed in the correct cradle. The icon on the print cartridge should match the icon on the cradle. Press down firmly on each one to ensure proper contact. Ensure you have removed the tape from each print cartridge.
- Print cartridge latch and all covers are closed.
- Rear access panel is locked into place.
- Media is loaded correctly in the tray and is not jammed in the printer.

### **Problems installing software**

### **Check the computer system**

Make sure the computer meets the system requirements (see the onscreen user's guide on the HP Photosmart Pro software CD).

### **Verify installation preliminaries**

- Before installing software on a Windows computer, ensure all other programs are closed.
- If the computer does not recognize the path to the CD drive that you type, ensure you are specifying the correct drive letter.
- If the computer cannot recognize the HP Photosmart Pro software CD in the CD drive, inspect the CD for damage. Also, you can download the printer driver from http://www.hp.com/support.

### **Reinstall the printer software**

If you are using Windows and the computer cannot detect the printer, run the Scrubber utility (located in the Utils\Scrubber folder on the HP Photosmart Pro software CD) to perform a clean printer driver uninstallation. Restart your computer, and re-install the printer driver.

### **Hewlett-Packard Limited Warranty Statement**

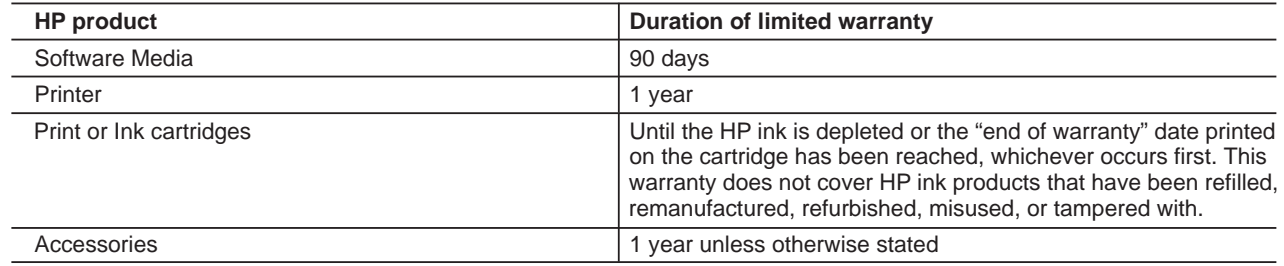

A. Extent of limited warranty

- 1. Hewlett-Packard (HP) warrants to the end-user customer that the HP products specified above will be free from defects in materials and workmanship for the duration specified above, which duration begins on the date of purchase by the customer.
- 2. For software products, HP's limited warranty applies only to a failure to execute programming instructions. HP does not warrant that the operation of any product will be interrupted or error free.
- 3. HP's limited warranty covers only those defects that arise as a result of normal use of the product, and does not cover any other problems, including those that arise as a result of:
	- a. Improper maintenance or modification;
	- b. Software, media, parts, or supplies not provided or supported by HP;
	- c. Operation outside the product's specifications;
	- d. Unauthorized modification or misuse.
- 4. For HP printer products, the use of a non-HP cartridge or a refilled cartridge does not affect either the warranty to the customer or any HP support contract with the customer. However, if printer failure or damage is attributable to the use of a non-HP or refilled cartridge or an expired ink cartridge, HP will charge its standard time and materials charges to service the printer for the particular failure or damage.
- 5. If HP receives, during the applicable warranty period, notice of a defect in any product which is covered by HP's warranty, HP shall either repair or replace the product, at HP's option.
- 6. If HP is unable to repair or replace, as applicable, a defective product which is covered by HP's warranty, HP shall, within a reasonable time after being notified of the defect, refund the purchase price for the product.
- 7. HP shall have no obligation to repair, replace, or refund until the customer returns the defective product to HP. 8. Any replacement product may be either new or like-new, provided that it has functionality at least equal to that of the
- product being replaced.
- 9. HP products may contain remanufactured parts, components, or materials equivalent to new in performance.
- 10. HP's Limited Warranty Statement is valid in any country where the covered HP product is distributed by HP. Contracts for additional warranty services, such as on-site service, may be available from any authorized HP service facility in countries where the product is distributed by HP or by an authorized importer.
- B. Limitations of warranty

TO THE EXTENT ALLOWED BY LOCAL LAW, NEITHER HP NOR ITS THIRD PARTY SUPPLIERS MAKES ANY OTHER WARRANTY OR CONDITION OF ANY KIND, WHETHER EXPRESS OR IMPLIED WARRANTIES OR CONDITIONS OF MERCHANTABILITY, SATISFACTORY QUALITY, AND FITNESS FOR A PARTICULAR PURPOSE.

#### C. Limitations of liability

- 1. To the extent allowed by local law, the remedies provided in this Warranty Statement are the customer's sole and exclusive remedies.
- 2. TO THE EXTENT ALLOWED BY LOCAL LAW, EXCEPT FOR THE OBLIGATIONS SPECIFICALLY SET FORTH IN THIS WARRANTY STATEMENT, IN NO EVENT SHALL HP OR ITS THIRD PARTY SUPPLIERS BE LIABLE FOR DIRECT, INDIRECT, SPECIAL, INCIDENTAL, OR CONSEQUENTIAL DAMAGES, WHETHER BASED ON CONTRACT, TORT, OR ANY OTHER LEGAL THEORY AND WHETHER ADVISED OF THE POSSIBILITY OF SUCH DAMAGES. From the oriental service the prince of the prince of the prince of the prince of the prince of the prince of the service of the service of the product being replacement of the product being replacement for additional warr
	- D. Local law
		- 1. This Warranty Statement gives the customer specific legal rights. The customer may also have other rights which vary from state to state in the United States, from province to province in Canada, and from country to country elsewhere in the world.
		- 2. To the extent that this Warranty Statement is inconsistent with local law, this Warranty Statement shall be deemed modified to be consistent with such local law. Under such local law, certain disclaimers and limitations of this Warranty Statement may not apply to the customer. For example, some states in the United States, as well as some governments outside the United States (including provinces in Canada), may:
			- a. Preclude the disclaimers and limitations in this Warranty Statement from limiting the statutory rights of a consumer (e.g., the United Kingdom);
			- b. Otherwise restrict the ability of a manufacturer to enforce such disclaimers or limitations; or
			- c. Grant the customer additional warranty rights, specify the duration of implied warranties which the manufacturer cannot disclaim, or allow limitations on the duration of implied warranties.
		- 3. THE TERMS IN THIS WARRANTY STATEMENT, EXCEPT TO THE EXTENT LAWFULLY PERMITTED, DO NOT EXCLUDE, RESTRICT, OR MODIFY, AND ARE IN ADDITION TO, THE MANDATORY STATUTORY RIGHTS APPLICABLE TO THE SALE OF THE HP PRODUCTS TO SUCH CUSTOMERS.

#### **HP Limited Warranty**

#### Dear Customer,

You will find below the name and address of the HP entity responsible for the performance of the HP Limited Warranty in your country.

#### **You may have additional statutory rights against the seller based on your purchase agreement. Those rights are not in any way affected by this HP Limited Warranty.**

**Ireland:** Hewlett-Packard Ireland Ltd. 30 Herbert Street IRL-Dublin 2 **United Kingdom:** Hewlett-Packard Ltd, Cain Road, Bracknell, GB-Berks RG12 1HN

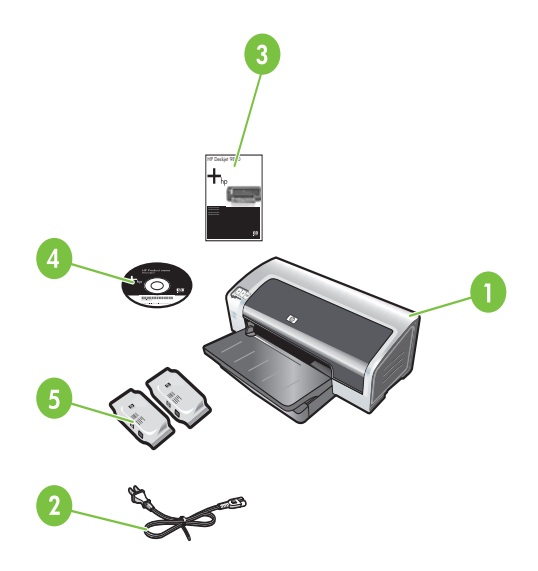

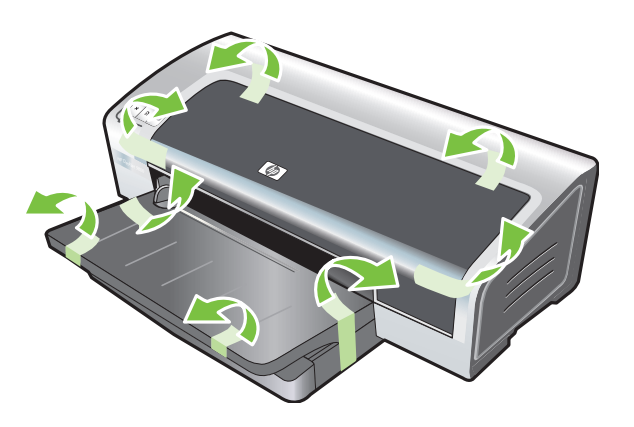

**Etape 1 : Vérifiez le contenu du carton.** 1) imprimante HP Photosmart Pro B8300 series, 2) cordon d'alimentation, 3) documentation imprimée (ce guide de démarrage rapide), 4) CD du logiciel HP Photosmart Pro (logiciel et documentation électronique), 5) cartouches d'impression photo et trichromique.

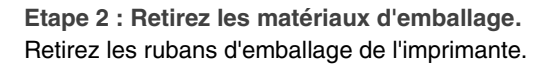

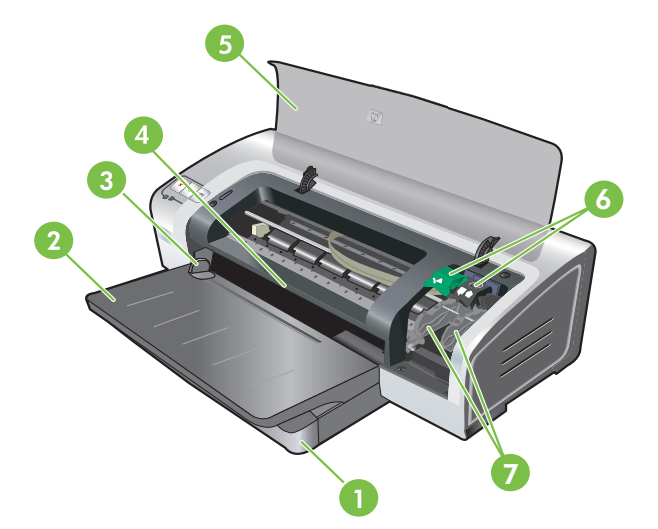

**Etape 3 : Identifiez les éléments de l'imprimante (face avant).** 1) bac d'entrée extensible, 2) bac de sortie extensible, 3) guide de papier de l'alimentation manuelle avant, 4) fente d'alimentation manuelle avant, 5) capot supérieur, 6) loquet des cartouches d'impression, 7) chariot des cartouches d'impression,

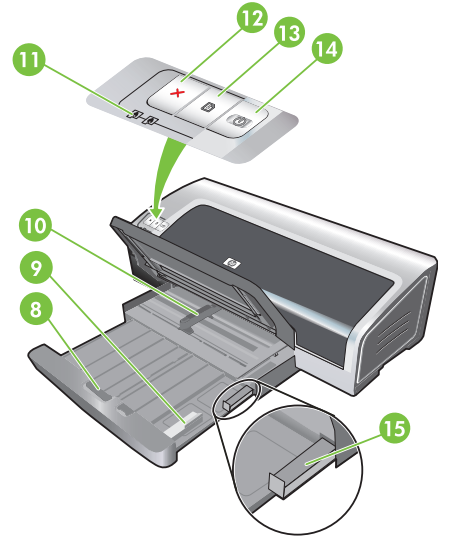

8) verrou du bac d'entrée, 9) guide

des petits supports, 10) guide de largeur de papier, 11) voyants des cartouches d'impression, 12) bouton Annulation, 13) bouton et voyant Reprise, 14) bouton et voyant Alimentation, 15) éjecteur des petits supports.

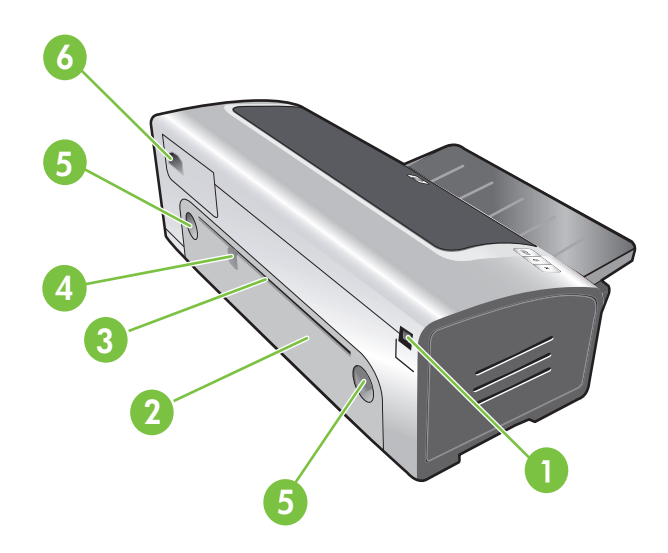

**Identifiez les éléments de l'imprimante (face arrière).** 1) Port USB, 2) panneau d'accès arrière, 3) fente d'alimentation manuelle arrière, 4) guide de papier de l'alimentation manuelle arrière, 5) boutons de déblocage du panneau d'accès arrière, 6) entrée d'alimentation.

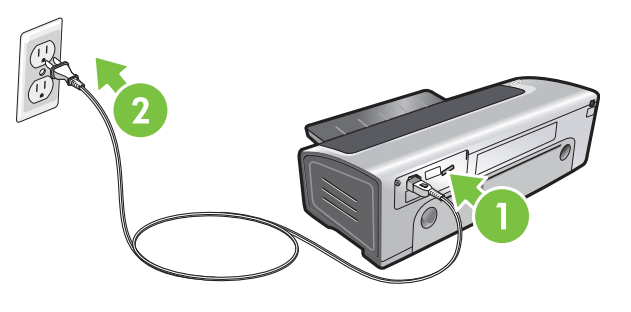

**Etape 4 : Branchez le cordon d'alimentation.**

1) Branchez le cordon d'alimentation sur l'imprimante. 2) Branchez le cordon d'alimentation sur une prise secteur. **Remarque :** Ne connectez l'imprimante à l'ordinateur (via le câble USB ou parallèle) qu'après avoir terminé d'installer le logiciel ou lorsque le système invite à le faire au cours de l'installation.

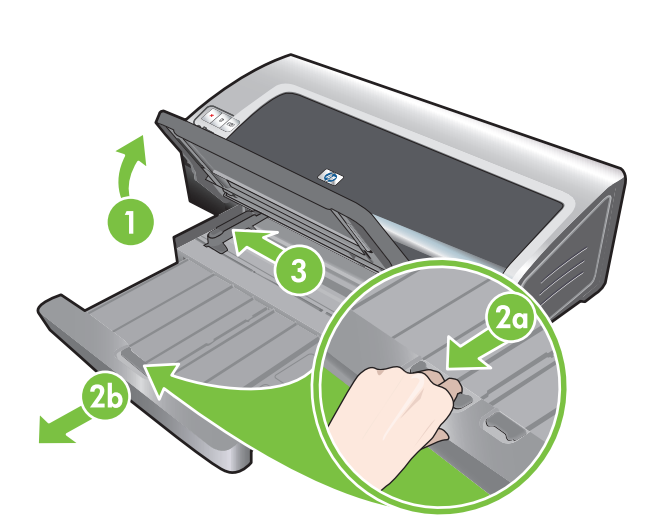

**Etape 5 : Chargez le papier.**

1) Soulevez le bac de sortie. Attendez quelques secondes le temps que l'imprimante s'initialise. 2a) Appuyez sur le verrou du bac d'entrée. 2b) Tirez la rallonge du bac d'entrée. 3) Appuyez sur le bouton au sommet du guide de largeur de papier et faites glisser le guide vers la gauche vers sa position extrême.

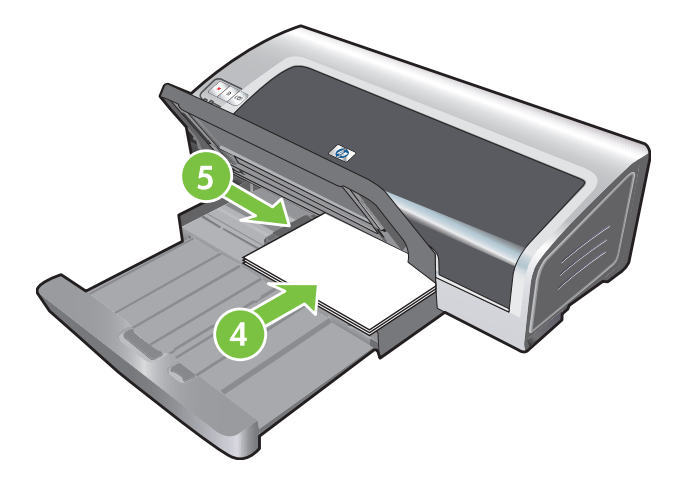

4) Placez jusqu'à 150 feuilles de papier dans le bac, face à imprimer vers le bas, le long du côté droit du bac d'entrée jusqu'à la butée. 5) Appuyez sur le bouton au sommet du guide de largeur de papier et faites glisser le guide vers la droite jusqu'à ce qu'il bute contre le bord des supports.

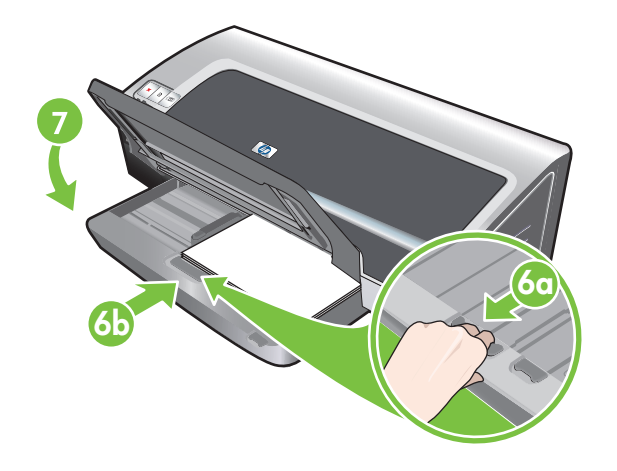

6a) Appuyez sur le verrou du bac d'entrée. 6b) Repoussez la rallonge du bac d'entrée jusqu'à ce qu'elle atteigne le bord des supports. 7) Abaissez le bac de sortie.

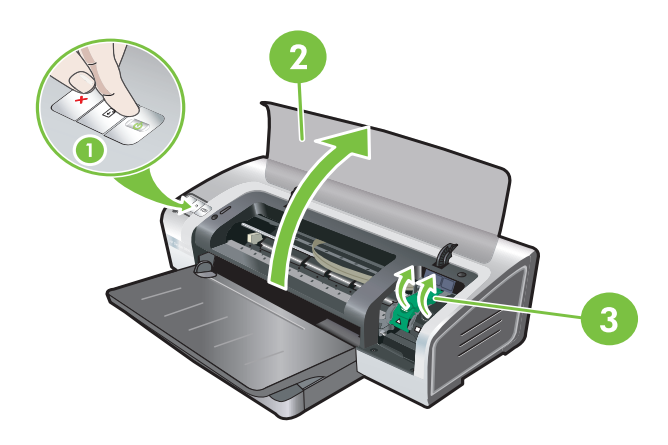

**Etape 6 : Allumez l'imprimante et installez les cartouches d'impression.**

1) Appuyez sur le bouton Alimentation pour allumer l'imprimante. 2) Ouvrez le capot supérieur et attendez que l'imprimante s'initialise. **Remarque :** Attendez quelques secondes que le chariot se dégage avant d'introduire la cartouche d'impression. 3) Soulevez les loquets des cartouches d'impression.

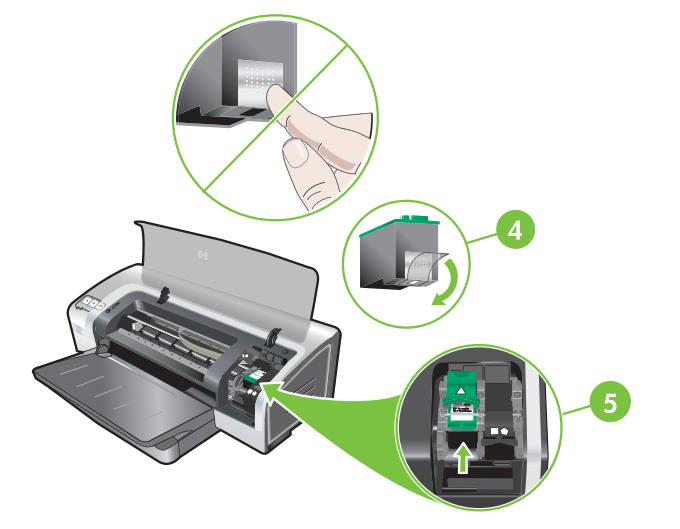

4) Retirez la cartouche d'encre trichromique de son emballage, puis ôtez le ruban recouvrant les gicleurs en tirant sur la languette rose. **Attention :** Ne touchez pas aux gicleurs d'encre ni aux contacts de cuivre et ne retirez pas ces derniers. 5) Insérez la cartouche d'encre trichromique dans le logement gauche.

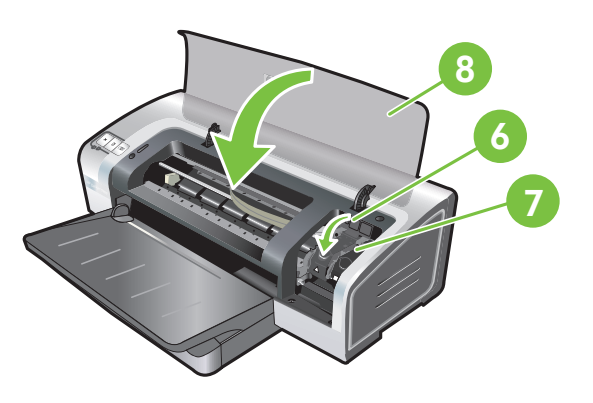

6) Enfoncez le loquet jusqu'à ce qu'il s'enclenche. 7) Répétez les étapes précédentes pour insérer la cartouche d'encre noire dans le logement droit. 8) Fermez le capot supérieur.

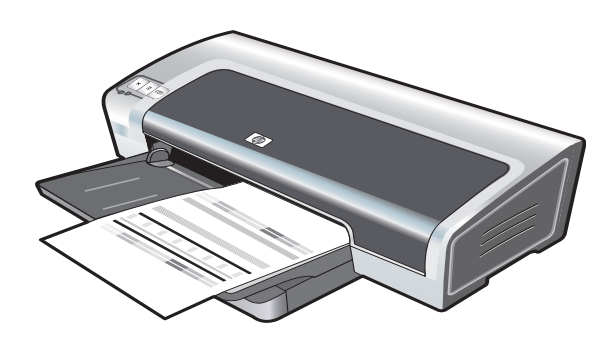

L'imprimante aligne alors les cartouches d'impression et imprime automatiquement une page d'alignement. Ce processus dure quelques minutes. **Remarque :** N'ouvrez pas le capot supérieur pendant l'alignement des cartouches d'impression par l'imprimante.

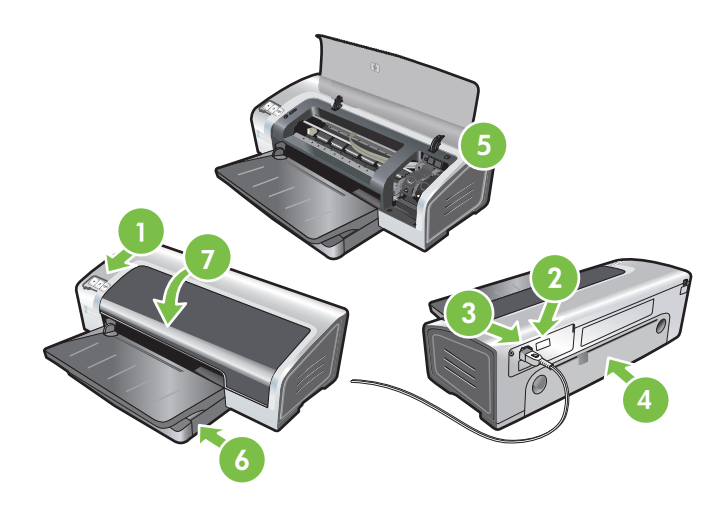

**Dépannage**. Si l'imprimante n'imprime pas, effectuez les vérifications suivantes : 1) Le voyant d'alimentation est allumé. 2) Le voyant du module d'alimentation est allumé. 3) Le cordon d'alimentation est correctement branché. 4) Le panneau d'accès arrière est verrouillé en position. 5) Les cartouches d'impression sont installées correctement. 6) Le bac d'entrée contient du papier. 7) Le capot supérieur est fermé. Si l'imprimante n'imprime toujours pas, reportez-vous à la section « Dépannage » du guide de l'utilisateur en ligne, disponible sur le CD du logiciel HP Photosmart Pro.

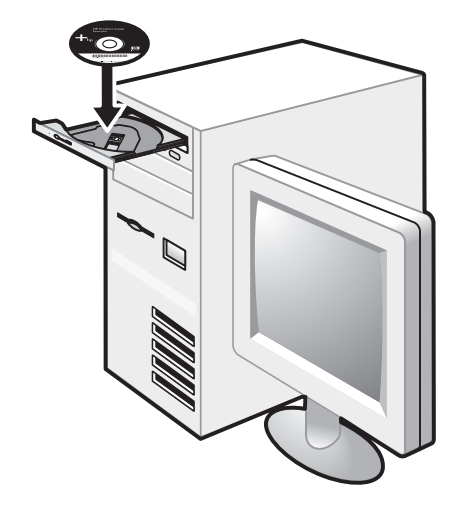

**Etape 7 : Installez le logiciel et connectez l'imprimante.** 1) Déconnectez le câble USB s'il est raccordé à l'imprimante. 2) Insérez le CD du logiciel HP Photosmart Pro dans le lecteur de CD-ROM, puis suivez la procédure appropriée à votre système d'exploitation.

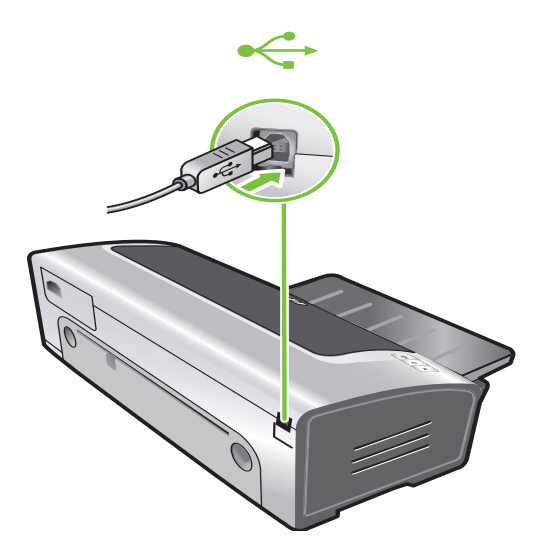

3) Lorsque vous y êtes invité, connectez le câble USB.

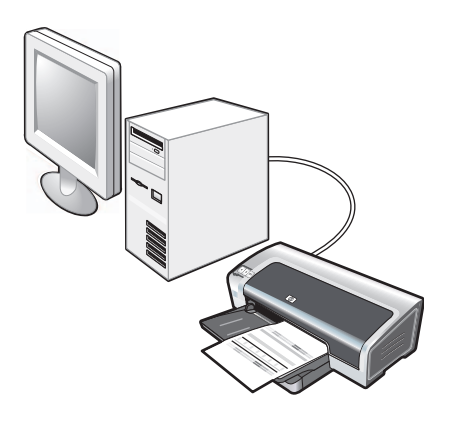

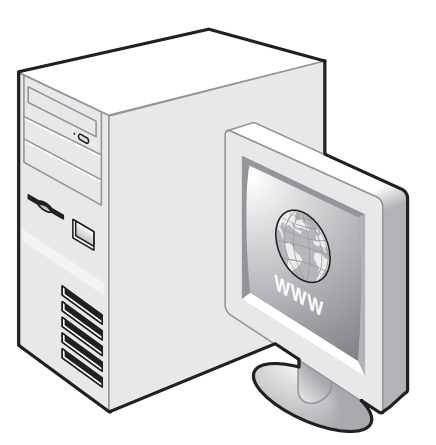

**Etape 8 : Testez l'installation du logiciel.**

Après avoir terminé d'installer le logiciel et raccordé l'imprimante à l'ordinateur, imprimez un document à partir d'une application que vous avez l'habitude d'utiliser.

**Etape 9 : Enregistrez l'imprimante.**

Enregistrez l'imprimante afin d'obtenir de l'aide et des informations techniques importantes. Si vous n'avez pas enregistré votre imprimante au cours de l'installation du logiciel, vous pourrez le faire sur le site http://www.register.hp.com.

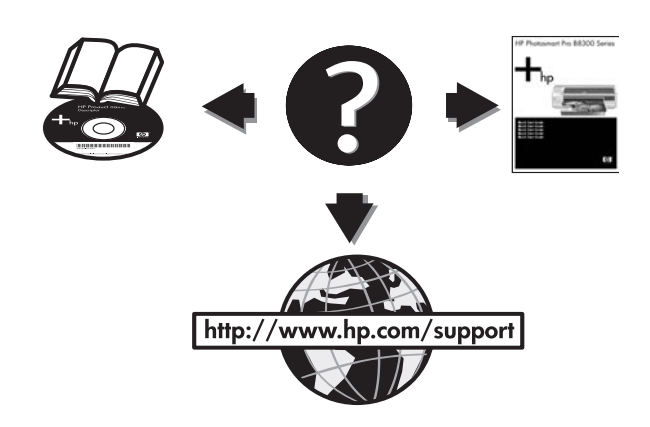

#### **Félicitations !**

Votre imprimante est prête à l'emploi. Pour toute information concernant l'imprimante et son dépannage, reportez-vous :

- Au guide de l'utilisateur en ligne, disponible sur le CD du logiciel HP Photosmart Pro
- A l'Assistance immédiate HP (pour plus d'informations, voir le guide de l'utilisateur en ligne)
- Au site Web d'assistance du produit à l'adresse http://www.hp.com/support

**Pour obtenir des informations supplémentaires** Reportez-vous au guide de l'utilisateur en ligne pour obtenir des informations sur les éléments suivants :

- Commande de consommables et accessoires HP
- Impression de photos couleur et noir et blanc sur divers types et formats de papier
- Utilisation du guide des petits supports pour imprimer des cartes et des supports de formats plus réduits

# **Signification des voyants de l'imprimante**

Les témoins de l'imprimante indiquent l'état de l'imprimante et permettent de diagnostiquer les problèmes d'impression. Le tableau suivant indique les états éventuels des voyants de l'imprimante au cours de l'installation.

Vous trouverez également la description complète des voyants de l'imprimante aux emplacements suivants :

- Guide de l'utilisateur en ligne disponible sur le CD du logiciel HP Photosmart Pro : consultez la section « Signification des voyants de l'imprimante ».
- Page de diagnostic : Maintenez la touche d'alimentation enfoncée, appuyez quatre fois sur la touche de reprise, puis relâchez la touche d'alimentation.

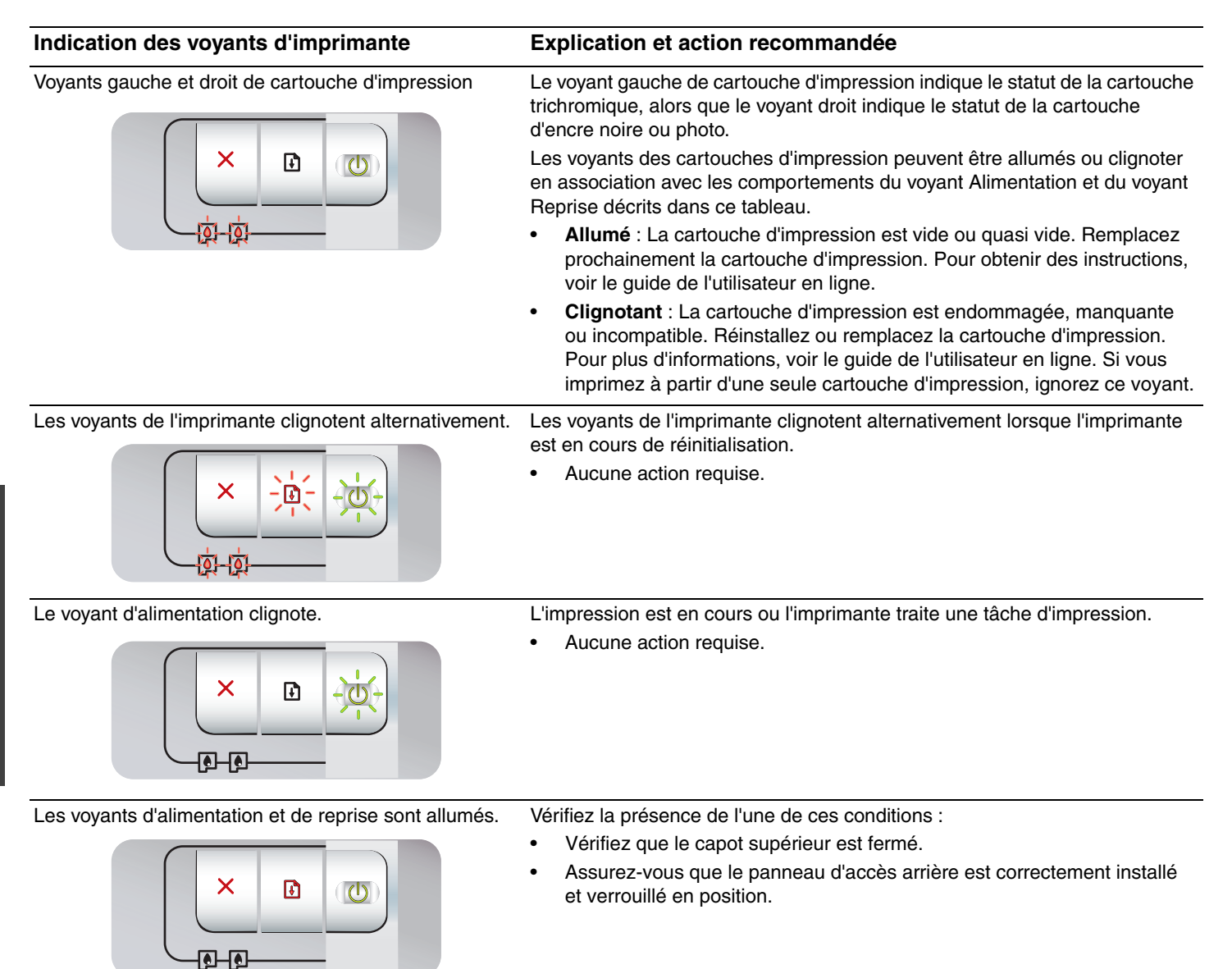

### **Impression d'une page de diagnostic**

Utilisez la page de diagnostic pour connaître la configuration actuelle de l'imprimante, faciliter la résolution des problèmes d'impression et vérifier l'installation des accessoires facultatifs, tels que les bacs. La page de diagnostic contient également un journal des événements récents.

Si vous devez contacter HP, imprimez au préalable cette page.

### **Pour imprimer une page de diagnostic**

Maintenez la touche d'alimentation enfoncée, appuyez quatre fois sur la touche de reprise, puis relâchez la touche d'alimentation.

### **Problèmes d'impression d'une page d'alignement**

### **Vérifiez les éléments suivants sur l'imprimante**

- Le voyant d'alimentation est allumé et ne clignote pas. Lors de la mise sous tension de l'imprimante, il faut environ 45 secondes pour son préchauffage.
- Aucun voyant n'est allumé ou ne clignote et l'imprimante est à l'état Prêt. Si des voyants sont allumés ou clignotent, reportez-vous à la section « Signification des voyants de l'imprimante ».
- Le cordon d'alimentation et les autres câbles fonctionnent et sont bien raccordés à l'imprimante.
- Tous les rubans et matériels d'emballage ont été retirés de l'imprimante.
- Les cartouches sont correctement installées dans les logements appropriés. Le symbole de la cartouche d'impression doit être aligné avec le symbole du logement. Appuyez fermement sur chacune des cartouches pour assurer un bon contact. Le ruban adhésif a bien été retiré de chaque cartouche d'impression.
- Les loquets des cartouches et tous les capots sont fermés.
- Le panneau d'accès arrière est verrouillé en place.
- Les supports sont correctement chargés dans le bac et ne forment pas de bourrage dans l'imprimante.

### **Problèmes d'installation du logiciel**

### **Vérifiez le système informatique**

• Assurez-vous que l'ordinateur répond à la configuration système minimale requise (voir le guide de l'utilisateur en ligne situé sur le CD du logiciel HP Photosmart Pro).

### **Vérifiez les préliminaires d'installation**

- Avant d'installer le logiciel sur un ordinateur Windows, assurez-vous que tous les autres programmes sont fermés.
- Si l'ordinateur ne reconnaît pas le chemin d'accès au lecteur de CD-ROM que vous spécifiez, vérifiez que vous indiquez la bonne lettre.
- Si l'ordinateur ne reconnaît pas le CD du logiciel HP Photosmart Pro dans le lecteur, examinez le CD pour déterminer s'il est endommagé. Vous pouvez également télécharger le pilote à partir de l'adresse http://www.hp.com/support.

### **Réinstallez le logiciel de l'imprimante**

• Si vous utilisez Windows et que l'ordinateur ne parvient pas à détecter l'imprimante, exécutez l'utilitaire Scrubber (situé dans le dossier Utils\Scrubber du CD du logiciel HP Photosmart Pro) pour procéder à une désinstallation correcte du pilote d'imprimante. Redémarrez l'ordinateur et réinstallez le pilote d'imprimante.

### **Déclaration de garantie limitée Hewlett-Packard**

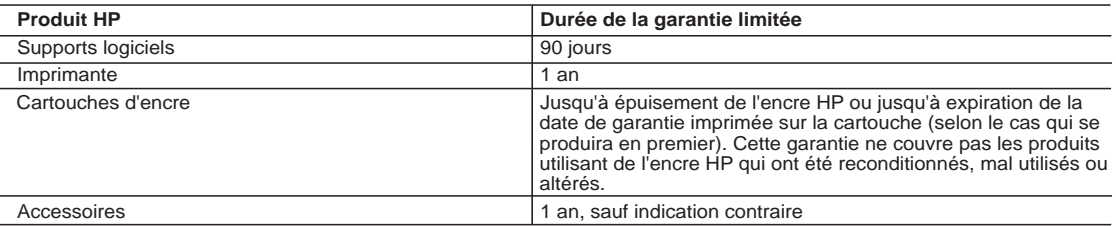

A. Extension de garantie limitée

- 1. Hewlett-Packard (HP) garantit au client utilisateur final que les produhits HP décrits précédemment sont exempts de défauts de matériaux et malfaçons pendant la durée indiquée ci-dessus, à compter de la date d'achat par le client.
- 2. Pour les logiciels, la garantie limitée HP est valable uniquement en cas d'impossibilité d'exécuter les instructions de programmation. HP ne garantit pas que le fonctionnement du logiciel ne connaîtra pas d'interruptions ni d'erreurs.
- 3. La garantie limitée HP ne couvre que les défauts qui apparaissent dans le cadre de l'utilisation normale du produit et ne couvre aucun autre problème, y compris ceux qui surviennent du fait :
	- a. d'une mauvaise maintenance ou d'une modification ;
	- b. de logiciels, de supports, de pièces ou de consommables non fournis ou non pris en charge par HP ;<br>c. du fonctionnement du produit bors de ses caractéristiques : ou
	- c. du fonctionnement du produit hors de ses caractéristiques ; ou
- d. d'une modification non autorisée ou d'une mauvaise utilisation. 4. Pour les imprimantes HP, l'utilisation d'une cartouche d'un autre fournisseur ou d'une cartouche rechargée n'entraîne pas la résiliation de la<br>garantie ni d'un contrat de support HP. Toutefois, si la panne ou les dégâts
	- nécessaires à la réparation de l'imprimante. 5. Si, pendant la période de garantie applicable, HP est informé d'une défaillance concernant un produit couvert par la garantie HP, HP choisira de réparer ou de remplacer le produit défectueux.
	- 6. Si HP est dans l'incapacité de réparer ou de remplacer, selon le cas, un produit défectueux couvert par la garantie HP, HP devra, dans un délai raisonnable après avoir été informé du défaut, rembourser le prix d'achat du produit.
	- 7. HP ne sera tenu à aucune obligation de réparation, de remplacement ou de remboursement tant que le client n'aura pas retourné le produit défectueux à HP.
	- 8. Tout produit de remplacement peut être neuf ou comme neuf, pourvu que ses fonctionnalités soient au moins équivalentes à celles du produit remplacé.
	- 9. Les produits HP peuvent contenir des pièces, des composants ou des matériels reconditionnés équivalents à des neufs en termes de performances.
- 10. La garantie limitée HP est valable dans tout pays dans lequel le produit HP couvert est distribué par HP. Des contrats apportant des<br>services de garantie supplémentaires, tels que la réparation sur site, sont disponibl dans les pays dans lequel le produit est distribué par HP ou par un importateur agréé.
- B. Restrictions de garantie
	- DANS LA MESURE OÙ LES LOIS LOCALES L'AUTORISENT, HP OU SES FOURNISSEURS TIERS NE FONT AUCUNE AUTRE GARANTIE OU CONDITION, EXPRESSE OU IMPLICITE, EN CE QUI CONCERNE LES PRODUITS HP ET NIENT TOUTE GARANTIE IMPLICITE DE COMMERCIALISATION, DE QUALITÉ SATISFAISANTE OU D'ADAPTATION À UN BUT PARTICULIER.
- C. Restrictions de responsabilité
- 1. Dans la mesure où les lois locales l'autorisent, les recours énoncés dans cette déclaration de garantie constituent les recours exclusifs du client.
	- 2. DANS LA MESURE OÙ LES LOIS LOCALES L'AUTORISENT, EXCEPTION FAITE DES OBLIGATIONS SPÉCIFIQUEMENT ÉNONCÉES DANS LA PRÉSENTE DÉCLARATION DE GARANTIE, HP OU SES FOURNISSEURS TIERS NE POURRONT ÊTRE TENUS POUR RESPONSABLES DE DOMMAGES DIRECTS, INDIRECTS, SPÉCIAUX OU ACCIDENTELS, QU'ILS SOIENT BASÉS SUR UN<br>CONTRAT, UN PRÉJUDICE OU TOUTE AUTRE THÉORIE LÉGALE, QUE CES DOMMAGES SOIENT RÉPUTÉS POSSIBLES OU NON.
- D. Lois locales
	- 1. Cette déclaration de garantie donne au client des droits juridiques spécifiques. Le client peut également posséder d'autres droits selon les états des Etats-Unis, les provinces du Canada, et les autres pays ou régions du monde.
	- 2. Si cette déclaration de garantie est incompatible avec les lois locales, elle sera considérée comme étant modifiée pour être conforme à la loi locale. Selon ces lois locales, certaines renonciations et limitations de cette déclaration de garantie peuvent ne pas s'appliquer au client. Par exemple, certains états des Etats-Unis, ainsi que certains gouvernements hors des Etats-Unis (y compris certaines provinces du Canada), peuvent :
		- a. exclure les renonciations et limitations de cette déclaration de garantie des droits statutaires d'un clien
		- (par exemple au Royaume-Uni);
		- b. restreindre d'une autre manière la possibilité pour un fabricant d'imposer ces renonciations et limitations ; ou
	- c. accorder au client des droits de garantie supplémentaires, spécifier la durée des garanties implicites que le fabricant ne peut nier, ou
- ne pas autoriser les limitations portant sur la durée des garanties implicites.<br>3. EXCEPTÉ DANS LA MESURE AUTORISÉE PAR LA LÉGISLATION, LES TERMES DE LA PRÉSENTE DÉCLARATION DE GARANTIE N'EXCLUENT, NE LIMITENT NI NE MODIFIENT LES DROITS STATUTAIRES OBLIGATOIRES APPLICABLES À LA VENTE DES PRODUITS HP AUXDITS CLIENTS, MAIS VIENNENT S'Y AJOUTER.

#### **Garantie du fabricant HP**

#### Cher client,

Vous trouverez, ci-après, les coordonnées de l'entité HP responsable de l'exécution de la garantie fabricant relative à votre matériel HP dans votre pays.

**En vertu de votre contrat d'achat, il se peut que vous disposiez de droits légaux supplémentaires à l'encontre de votre vendeur. Ceux-ci ne sont aucunement affectés par la présente garantie du fabricant HP.** 

En particulier, si vous êtes un consommateur domicilié en France (départements et territoires d'outre-mer (DOM-TOM) inclus dans la limite des textes qui leur sont applicables), le vendeur reste tenu à<br>votre égard des défau

Code de la consommation :<br>"Art. L. 211-4. - Le vendeur est tenu de livrer un bien conforme au contrat et répond des défauts de conformité existant lors de la délivrance.<br>Il répond également des défauts de conformité résult

"Art. L. 211-5. - Pour être conforme au contrat, le bien doit :<br>1° Etre propre à l'usage habituellement attendu d'un bien semblable et, le cas échéant correspondre à la description donnée par le vendeur et posséder les qu

- présenter les qualités qu'un acheteur peut légitimement attendue du somme la proposaine par les proposes par<br>2º Ou présenter les caractéristiques définies d'un commun accord par les parties du state de la resuble par la **Code civil :**

"Code civil Article 1641 : Le vendeur est tenu de la grantie à raison des défauts cachés de la chose vendue qui la rendent impropre à l'usage auquel on la destine, ou qui diminuent tellement cet usage, que<br>l'acheteur ne l'

"Code civil Article 1648 : L'action résultant des vices rédhibitoires doit être intentée par l'acquéreur dans un délai de deux ans à compter de la découverte du vice."

**France** : Hewlett-Packard France, SAS, 80, rue Camille Desmoulins, 92788 Issy les Moulineaux Cedex 9<br>**Belgique** : Hewlett-Packard Belgium BVBA/SPRL, 1, rue de l'Aéronef, B-1140 Brussels<br>**Luxembourg** : Hewlett-Packard Luxe

### **הצהרת אחריות מוגבלת של Packard-Hewlett**

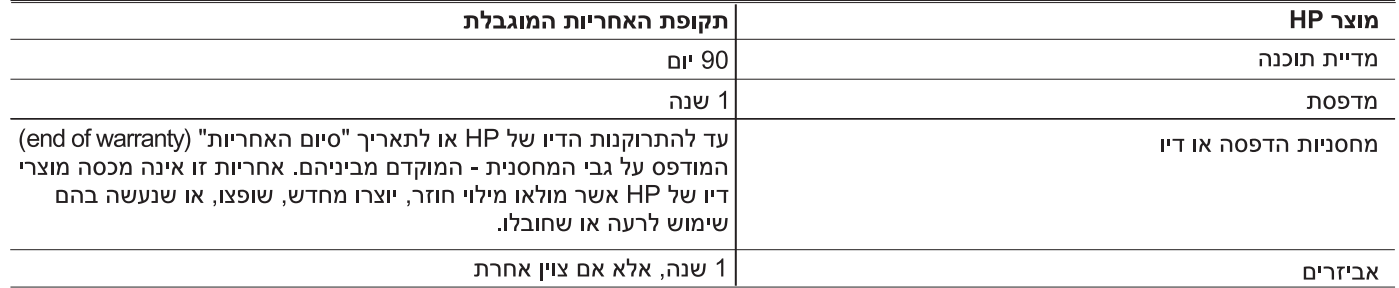

א. גבולות האחריות המוגבלת

- 1. חברת HP) Hewlett-Packard) מתחייבת בפני הלקוח, משתמש הקצה, כי במוצרי HP המוזכרים לעיל לא יהיו פגמים בחומר ובעבודה למשך התקופה המצוינת לעיל, המתחילה במועד הרכישה.
	- 2. לגבי מוצרי תוכנה, האחריות המוגבלת של חברת HP חלה רק במקרה של כשל בביצוע הוראות תכנות. חברת HP אינה מתחייבת כי פעולתו של מוצר כלשהו תהיה רציפה או נטולת שגיאות.
	- 3. האחריות המוגבלת של HP מכסה רק פגמים המופיעים כתוצאה משימוש רגיל במוצר, ואינה מכסה בעיות אחרות כלשהן, כולל אלה הוגרמות כתוצאה מ:
		- א. תחזוקה לא נאותה או הכנסת שינויים;
		- ב. תוכנה, מדיה, חלפים או פריטים מתכלים שלא סופקו על-ידי HP או לא נתמכים על-ידה; או
			- ג. הפעלה החורגת מהוראות מפרט המוצר.
				- ד. שינוי או שימוש לרעה, שלא באישור.
- 4. לגבי מוצרי מדפסת של HP. השימוש במחסנית שאינה מתוצרת HP או במחסנית שמולאה מילוי חוזר אינו משפיע על האחריות כלפי הלקוח או על חוזה תמיכה כלשהו מול הלקוח. יחד עם זאת. והיה והתקלה או הנזק למדפסת ייוחסו לשימוש במחסנית דיו שלא מתוצרת HP או שמולאה מילוי חוזר. יחויב הלקוח בעלויות הרגילות של תיקון המדפסת מבחינת זמו וחומרים.
	- 5. היה ובמהלך תקופת האחריות תקבל חברת HP הודעה על פגם במוצר חומרה המכוסה במסגרת האחריות, החברה תתקן או תחליף את המוצר הפגום – לפי בחירתה.
- 6. היה ולא יהיה בידי החברה לתקן או להחליף בהתאם למקרה מוצר פגום המכוסה במסגרת האחריות, תשיב החברה ללקוח את סכום הרכישה בתוך פרק זמן סביר ממועד ההודעה על הפגם.
	- 7. חברת HP לא תהיה מחויבת לתקן, להחליף או להעניק החזר כספי כאמור, אלא לאחר שיחזיר הלקוח את המוצר הפגום לידיה.
- 8. המוצר שיינתן ללקוח כנגד החזרת המוצר הפגום יהיה חדש או כמו-חדש, ובלבד שטיב פעולתו יהיה זהה לזה של המוצר המוחזר, אם לא טוב יותר.
	- 9. מוצרי HP עשויים לכלול חלקים, רכיבים או חומרים שעובדו מחדש, שרמת ביצועם תהיה זהה לזו של מוצרים חדשים.
- 10.הצהרת האחריות המוגבלת של HP תקפה בכל מדינה בה מוצר HP המכוסה מופץ על-ידי HP. חוזים לגבי שירותי אחריות נוספים, כגון שירות באתר הלקוח, ניתנים על ידי מרכזי השירות המורשים של HP במדינות שבהם המוצר מופץ על ידי החברה עצמה או על ידי יבואן מורשה.
	- ב. הגבלות על האחריות
	- ככל שמתיר זאת החוק המקומי. חברת HP או מי מספקיה אינם מעניקים אחריות או תנאי מכל סוג שהוא. ביו במפורש או מכללא, או תנאים מכללא הנוגעים לסחירות המוצר, לאיכות משביעת-רצון ולהתאמת המוצר למטרה מסוימת.
		- ג. הגבלות על החבות
		- 1. ככל שמתיר זאת החוק המקומי, הסעדים המצוינים בהצהרת אחריות זה הנם סעדיו היחידים והבלעדיים של הלקוח.
- 2. ככל שמתיר זאת החוק המקומי, למעט ההתחייבויות המפורטות בכתב אחריות זה, לא יהיו חברת HP ומי מספקיה אחראיים, בכל מקרה שהוא, לנזקים ישירים, עקיפים, מיוחדים, תוצאתיים, בין מכוח חוזה, נזיקין או כל תיאוריה משפטית אחרת, ובין אם ייוודע להם על האפשרות לנזקים שכאלה.
	- ד. חוק מקומי
- 1. כתב אחריות זה מעניק ללקוח זכויות משפטיות ספציפיות. ללקוח עשויות להיות זכויות אחרות, המשתנות ממדינה למדינה בארה"ב, ממחוז למחוז בקנדה, וממדינה למדינה בשאר העולם.
	- 2. ככל שכתב אחריות זה אינו עולה בקנה אחד עם החוק המקומי, יהיה הוא נתון לשינויים לצורך התאמתו לחוק המקומי. ייתכן שהגבלות וויתורים מסוימים הניתנים ללקוח במסגרת כתב אחריות זה לא יהיו תקפים על פי החוק המקומי. לדוגמה, מדינות מסוימות בארה"ב, וכן ממשלים מסוימים מחוץ לארה"ב (לרבות מחוזות בקנדה), רשאים:
		- א. למנוע מהוויתורים וההגבלות הנזכרים בכתב אחריות זה להגביל את זכויותיו החוקתיות של הלקוח (לדוגמה, באנגליה):
			- ב. להגביל בדרך אחרת את יכולת היצרן לאכוף הגבלות או ויתורים כאלה; או
		- ג. להעניק ללקוח זכויות אחריות נוספות, לציין משך אחריות מכללא שהיצרן אינו יכול להעניק, או לאפשר הגבלות על משך האחריות מכללא.
- 3. תנאי האחריות הכלולים בהצהרת אחריות זו, למעט במידה המותרת על-פי כל דין, אינם שוללים, אינם מגבילים ואינם משנים את זכויות החובה הסטטוטוריות החלות על מכירת המוצרים של HP ללקוחות כאמור, אלא הם מהווים תוספת לאותן זכויות.

### **פתרון בעיות**

### **הדפסת דף אבחון**

השתמש בעמוד האבחון כדי להציג את ההגדרות הנוכחיות של המדפסת, כדי לעזור בפתרון בעיות במדפסת וכדי לוודא את ההתקנה של אביזרים אופציונאליים, כגון מגשים. עמוד האבחון מכיל גם יומן של האירועים האחרונים.

אם עליך להתקשר אל HP, הדפס את עמוד האבחון לפני שתתקשר.

#### **כדי להדפיס עמוד אבחון**

לחץ והחזק את לחצן ההפעלה, לחץ על לחצן חידוש הפעולה ארבע פעמים ולאחר מכן שחרר את הלחצן הפעלה.

### **בעיות בהדפסת דף יישור**

### **בדוק את המדפסת כדי לוודא את הנקודות הבאות:**

- נורית ההפעלה פועלת ואינה מהבהבת. בעת הפעלת המדפסת לראשונה, יש להמתין פרק זמן של 45 שניות לערך עד שתתחמם.
- במדפסת לא מאירות ולא מהבהבות נוריות והמדפסת נמצאת במצב מוכן. אם נוריות פועלות או מהבהבות, ראה "מדריך נוריות המדפסת".
	- כבל החשמל וכבלים אחרים פועלים ומחוברים כראוי למדפסת.
	- כל סרטי האריזה וחומרי האריזה הוסרו מהמדפסת. •
- מחסניות ההדפסה מותקנות כהלכה בתושבת הנכונה. הסמל על-גבי מחסנית ההדפסה צריך להתאים לסמל על- גבי התושבת. לחץ בחוזקה על-גבי כל מחסנית כדי לוודא מגע תקין. ודא שהסרת את הסרט מכל מחסנית הדפסה.
	- תפס המחסנית וכל המכסים סגורים.
		- לוח הגישה האחורי נעול במקומו. •
- חומרי הדפסה טעונים כראוי במגש ואינם תקועים במדפסת. •

### **בעיות בהתקנת התוכנה**

### **בדוק את מערכת המחשב**

ודא שהמחשב עומד בדרישות המערכת (עיין במדריך • למשתמש על-גבי המסך שכלול בתקליטור התוכנה של HP .Photosmart Pro

### **ודא שביצעת את פעולות ההכנה להתקנה**

- לפני התקנת תוכנה במחשב בעל מערכת הפעלה Windows, ודא כי כל התוכניות האחרות סגורות.
- אם המחשב אינו מזהה את הנתיב שהוקלד אל כונן התקליטורים, ודא כי ציינת את אות הכונן הנכונה.
- אם המחשב אינו מזהה את תקליטור התוכנה של HP Pro Photosmart בכונן התקליטורים, ודא כי התקליטור אינו פגום. בנוסף, באפשרותך להוריד את מנהל המדפסת .http://www.hp.com/support בכתובת

### **התקן מחדש את תוכנת המדפסת**

אם אתה משתמש ב-Windows והמחשב לא מסוגל • לזהות את המדפסת, הפעל את תוכנית השירות Utils \ Scrubber בתיקייה הנמצאת (Scrubber בתקליטור התוכנה של Pro Photosmart HP (כדי בצע הסרת התקנה נקייה של מנהל המדפסת. הפעל את המחשב מחדש והתקן מחדש את מנהל המדפסת.

### **מדריך נוריות המדפסת**

נוריות המדפסת מציינות את סטטוס המדפסת ומועילות באבחון בעיות הדפסה. הטבלה הבאה מציגה את דפוסי הנוריות של המדפסת אשר עשויים להופיע במהלך ההתקנה.

תוכל למצוא רשימה מלאה של תיאורי נוריות המדפסת במקומות הבאים:

- המדריך למשתמש על-גבי המסך שנמצא בתקליטור התוכנה של Pro Photosmart HP: עיין בסעיף "מדריך נוריות המדפסת". •
- דף אבחון: החזק את לחצן ההפעלה לחוץ, לחץ על לחצן חידוש הפעולה ארבע פעמים ולאחר מכן שחרר את הלחצן הפעלה. •

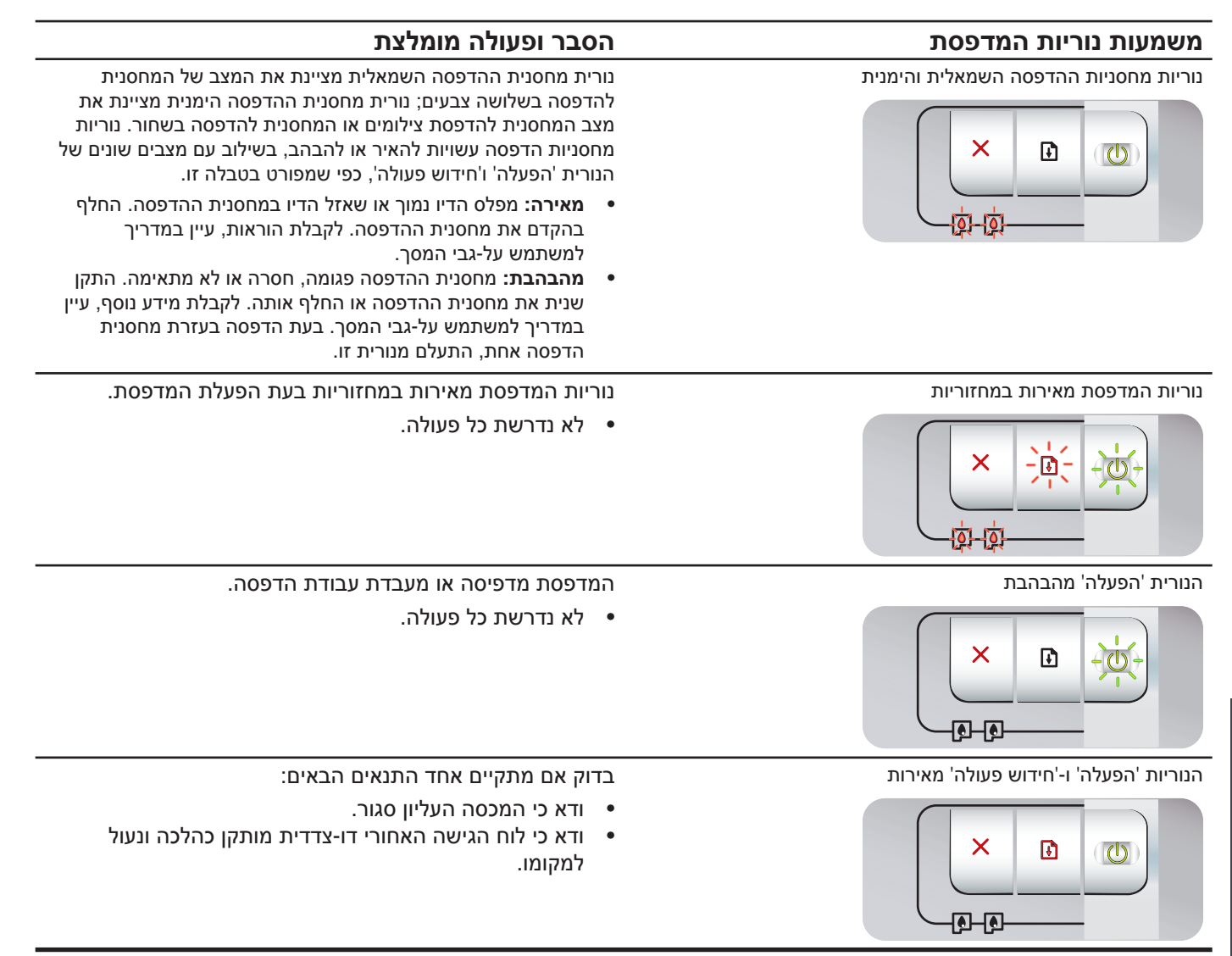

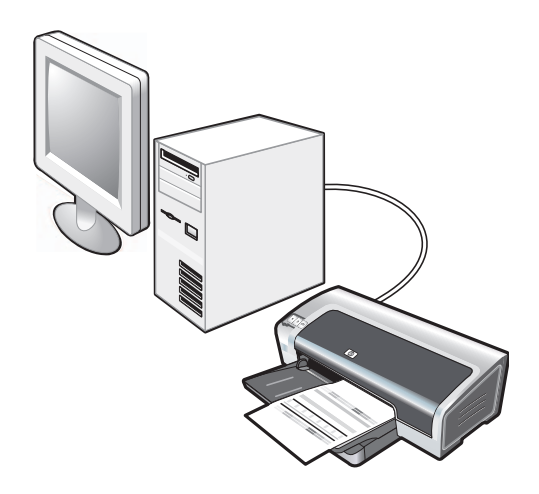

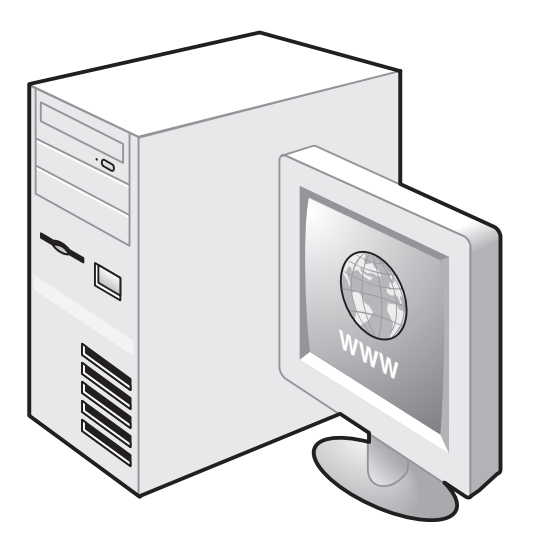

**שלב :8 בדוק את התקנת התוכנה.** לאחר השלמת ההתקנה של התוכנה וחיבור המדפסת למחשב, הדפס מסמך מתוך יישום שבו אתה מרבה להשתמש.

**שלב :9 בצע רישום של המדפסת.** בצע רישום של המדפסת כדי לקבל תמיכה ומידע טכני חשובים. אם לא בצעת רישום של המדפסת במהלך התקנת התוכנה, באפשרותך לבצע את הרישום בכתובת .http://www.register.hp.com

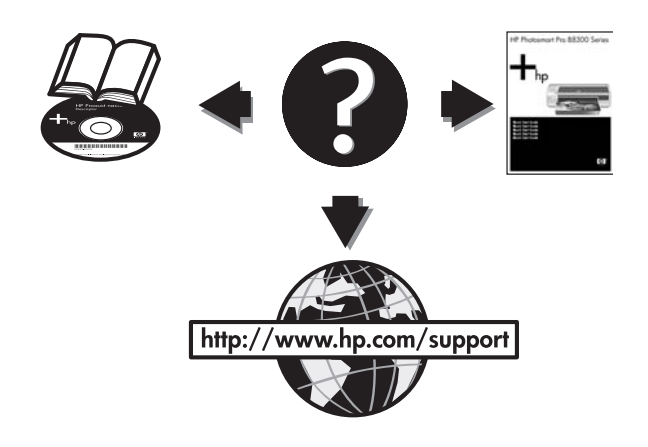

### **איחולינו!**

המדפסת שלך מוכנה לשימוש. לקבלת מידע אודות השימוש במדפסת ופתרון בעיות, עיין במשאבים הבאים:

- המדריך למשתמש על-גבי המסך בתקליטור התוכנה .HP Photosmart Pro של
	- Support Instant HP) לקבלת מידע נוסף, עיין במדריך למשתמש על-גבי המסך).
		- אתר האינטרנט של התמיכה במוצר בכתובת http://www.hp.com/support

**קבלת מידע נוסף.** 

- עיין במדריך למשתמש על-גבי המסך לקבלת מידע אודות: הזמנת חומרים מתכלים ואביזרים של HP. •
	- הדפסת צילומים צבעוניים ובשחור-לבן על-גבי סוגים וגדלים שונים של חומרי הדפסה.
	- שימוש במכוון חומרי ההדפסה הקטנים כדי להדפיס כרטיסים וחומרי הדפסה קטנים.

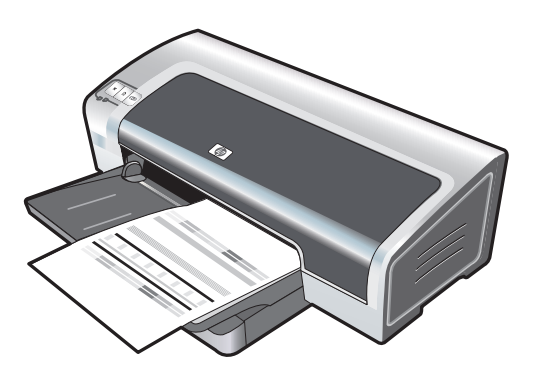

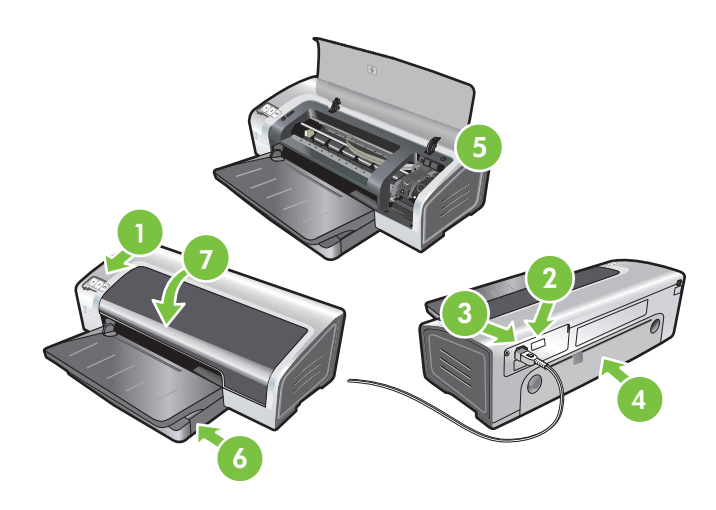

המדפסת מבצעת יישור של מחסניות ההדפסה ומדפיסה באופן אוטומטי עמוד יישור. תהליך היישור נמשך מספר דקות.

**הערה:** אין לפתוח את המכסה העליון בשעה שהמדפסת מבצעת יישור של מחסניות ההדפסה.

**פתרון בעיות.** אם המדפסת אינה מדפיסה, ודא את הנקודות הבאות: 1) נורית ההפעלה מאירה. 2) הנורית במודל ספק הכוח מאירה. 3) כבל החשמל מחובר היטב. 4) לוח הגישה האחורי נעול במקומו. 5) מחסניות ההדפסה מותקנות כהלכה. 6) נייר הוטען במגש ההזנה. 7) המכסה העליון סגור. אם המדפסת עדיין לא מדפיסה, עיין בסעיף "פתרון בעיות" במדריך למשתמש על-גבי המסך שכלול בתקליטור התוכנה של Photosmart HP .Pro

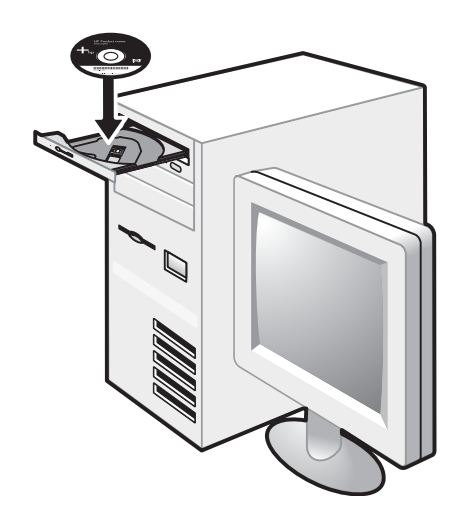

**שלב :7 התקן את התוכנה וחבר את המדפסת.** 3) כאשר תתבקש, חבר את כבל ה-USB. 1) נתק את כבל ה-USB, אם הכבל מחובר למדפסת. 2) הכנס את תקליטור התוכנה של Pro Photosmart HP לכונן התקליטורים ולאחר מכן בצע את ההליך המתאים עבור מערכת ההפעלה שלך.

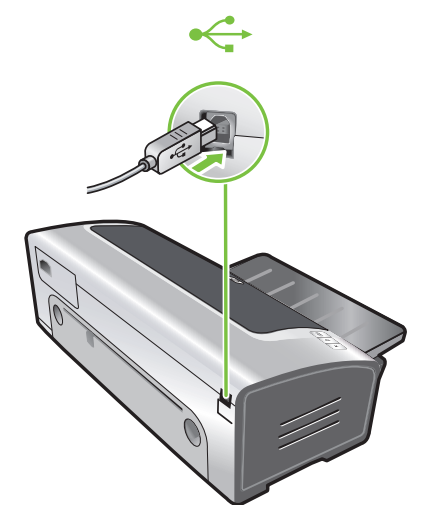

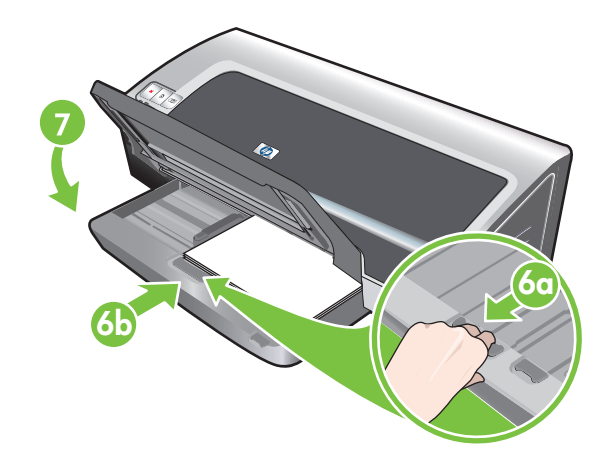

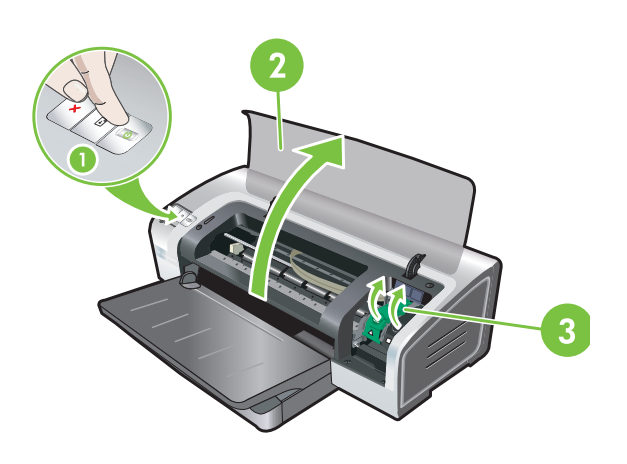

a6 )לחץ על מנעול מגש ההזנה. b6 )דחף את המגש פנימה עד לעצירתו בקצה חומרי ההדפסה. 7( הורד את מגש הפלט.

**שלב :6 הפעל את המדפסת והתקן את מחסניות ההדפסה.**

1( לחץ על לחצן ההפעלה כדי להפעיל את המדפסת. 2( פתח את המכסה העליון והמתן לאתחול המדפסת. **הערה:** המתן מספר שניות לשחרור התושבת לפני שתכניס את מחסנית ההדפסה. 3( הרם את תפסי מחסנית ההדפסה.

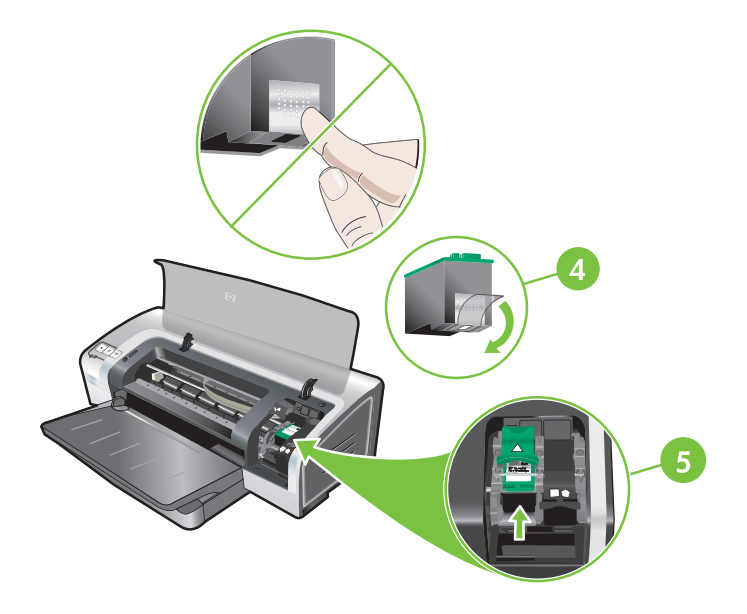

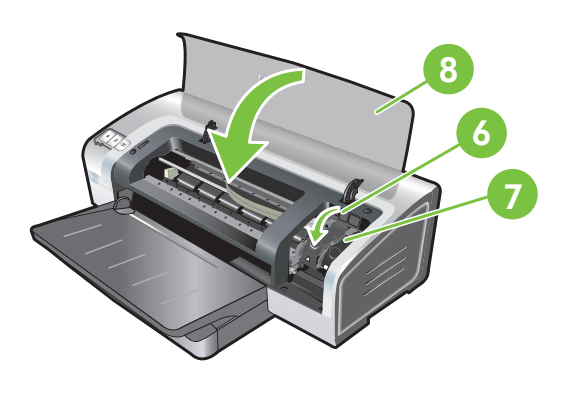

4( הוצא את מחסנית ההדפסה בשלושה צבעים מהאריזה ולאחר מכן הסר את סרט ההדבקה השקוף להגנה על החרירים על-ידי משיכת הלשונית הוורודה. **זהירות:** אל תיגע בחרירי הדיו או במגעי הנחושת, ואל תסיר את מגעי הנחושת. 5( הכנס את מחסנית ההדפסה בשלושה צבעים לתוך התושבת השמאלית.

6( לחץ על התפס כלפי מטה עד שייסגר בנקישה. 7( חזור על השלבים הקודמים כדי להתקין את מחסנית ההדפסה לצילום בתוך התושבת הימנית. 8( סגור את המכסה העליון.

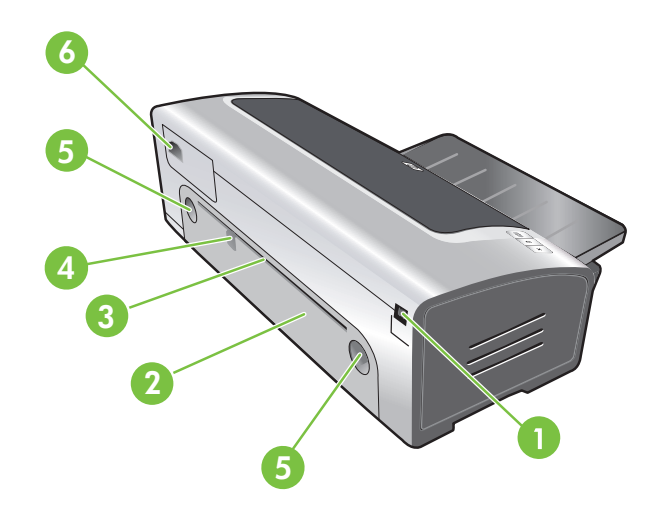

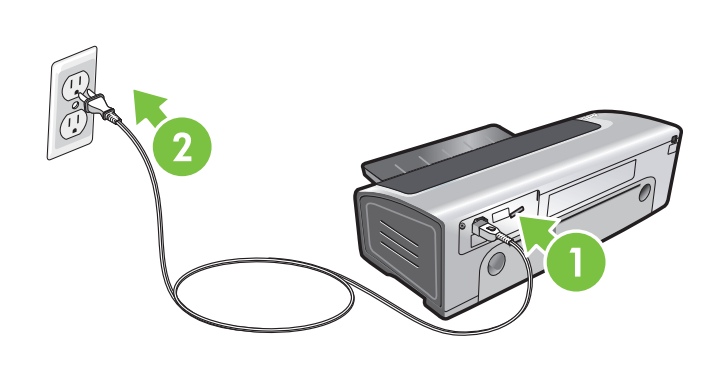

**זהה את חלקי המדפסת (חלק אחורי).**

1) יציאת אפיק טורי אוניברסלי (USB (, 2 (לוח גישה אחורי,

3) חריץ הזנה ידנית אחורי, 4) מכוון הזנת נייר ידנית אחורי,

5) לחצני שחרור לוח הגישה האחורי, 6) שקע חשמל.

**שלב :4 חבר את כבל החשמל.**

1) חבר את כבל החשמל למדפסת. 2) חבר את כבל החשמל לאספקת החשמל. **הערה:** חבר את המדפסת למחשב (באמצעות כבל ה-USB (רק לאחר שהשלמת את התקנת התוכנה או כאשר תתבקש לעשות זאת במהלך ההתקנה.

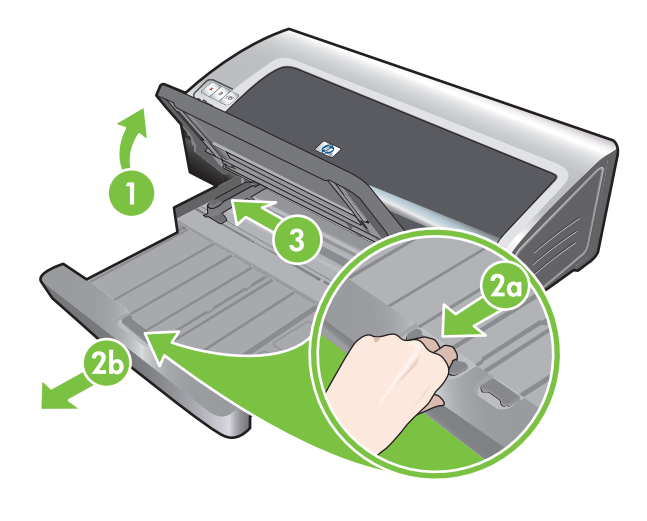

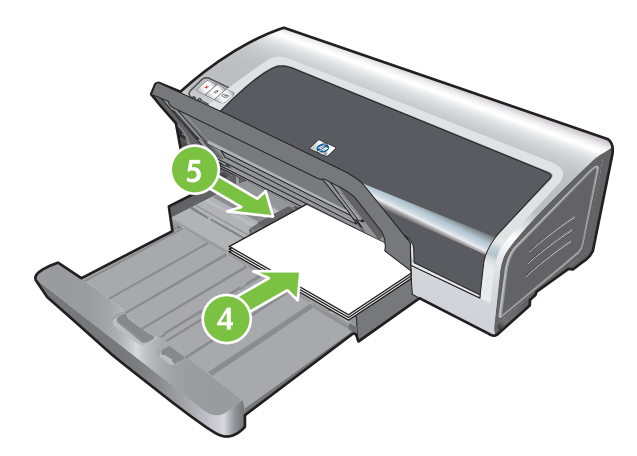

#### **שלב :5 טען את הנייר.**

1) הרם את מגש הפלט כלפי מעלה. המתן מספר שניות לאתחול המדפסת. a2 (לחץ על מנעול מגש ההזנה. b2 (הארך את מגש ההזנה. 3) לחץ על הלחצן בראש מכוון רוחב הנייר והחלק את המכוון שמאלה עד למצב הפתוח ביותר.

4) הזן עד 150 גיליונות נייר, כאשר הצד המיועד להדפסה פונה כלפי מטה לאורך צידו הימני של מגש ההזנה עד לעצירת הנייר. 5) לחץ על הלחצן בראש מכוון רוחב הנייר והחלק את המכוון ימינה עד לעצירת המכוון בקצה חומר ההדפסה.

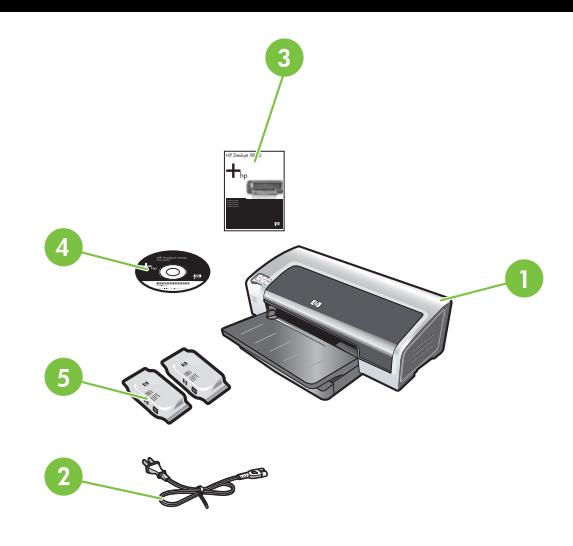

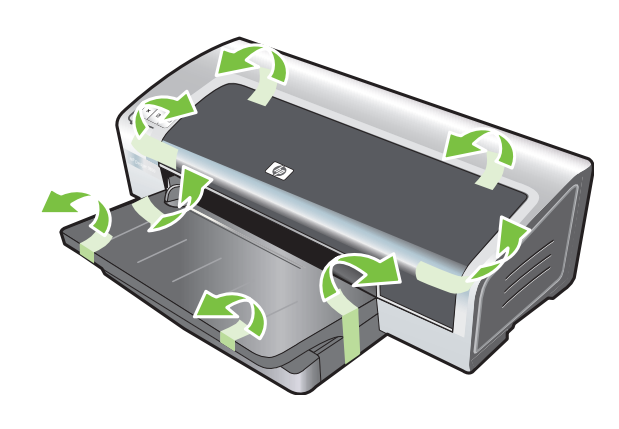

**שלב :1 בדוק את תכולת האריזה.**

,HP Photosmart Pro B8300 series מדפסת) 1 2) כבל חשמל, 3) תיעוד מודפס (מדריך זה להתחלה מהירה), 4) תקליטור התוכנה של Pro Photosmart HP (תוכנה ותיעוד אלקטרוני), 5) מחסנית להדפסת צילומים ומחסנית להדפסה בשלושה צבעים.

**שלב :2 הוצא את חומרי האריזה.** הסר את את כל סרטי האריזה מהמדפסת.

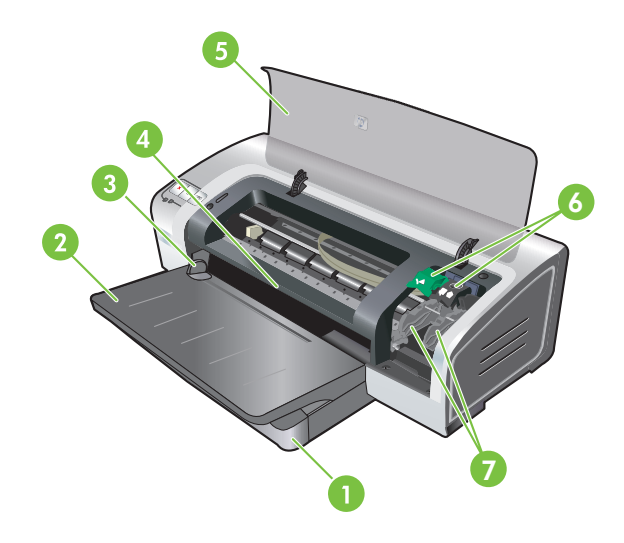

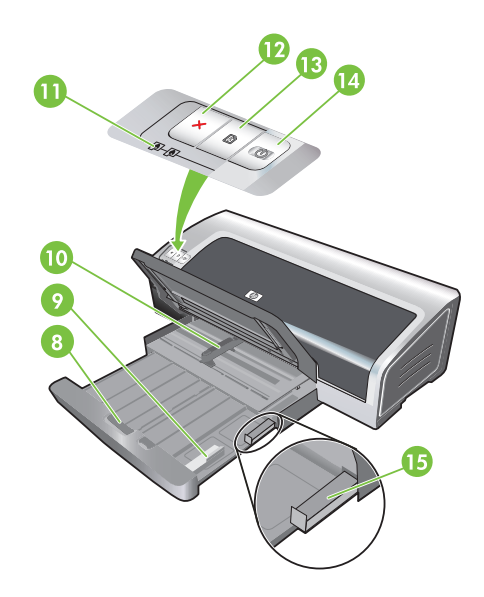

**שלב :3 זהה את חלקי המדפסת (חזית).**

1) מגש הזנה נפתח, 2) מגש פלט נפתח, 3) מכוון הזנת נייר ידנית קדמי, 4) חריץ הזנה ידנית קדמי, 5) מכסה עליון, 6) תפס מחסנית ההדפסה, 7) תושבת מחסנית ההדפסה,

8) מנעול מגש ההזנה, 9) מכוון חומרי ההדפסה הקטנים, 10) מכוון רוחב הנייר, 11) נוריות מחסניות ההדפסה, 12) לחצן Cancel) ביטול), 13) לחצן ונורית Resume (חידוש פעולה), 14) לחצן ונורית Power) הפעלה), 15) מוציא חומרי ההדפסה הקטנים.

#### **מחסניות הדפסה**

הזמינות של מחסניות ההדפסה משתנה בהתאם למדינה/ אזור. לקבלת מידע נוסף אודות החלפה ותחזוקה של מחסניות הדפסה, עיין במדריך למשתמש על-גבי המסך.

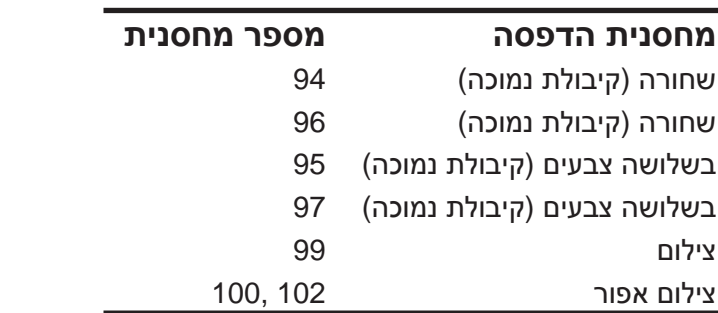

#### **Print cartridges**

The availability of print cartridges varies by country/region. For more information about replacing or maintaining print cartridges, see the onscreen user's guide.

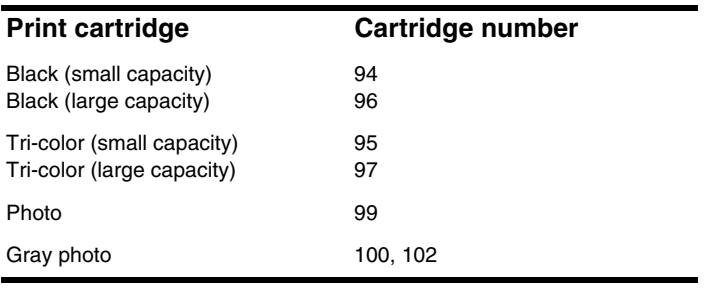

#### **Cartouches d'impression**

La disponibilité des cartouches d'impression varie par pays/région. Pour plus d'informations sur le remplacement ou l'entretien des cartouches d'impression, reportez-vous au guide de l'utilisateur en ligne.

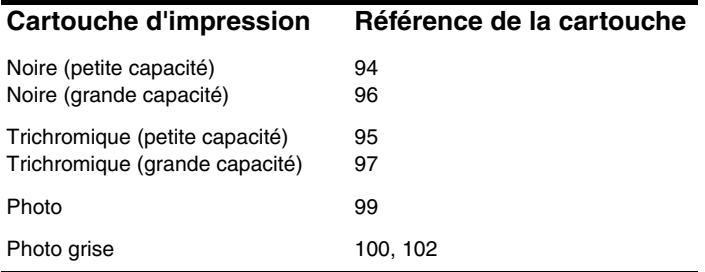